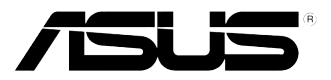

# **ASUS Essentio Desktop PC CG8270 Brugervejledning**

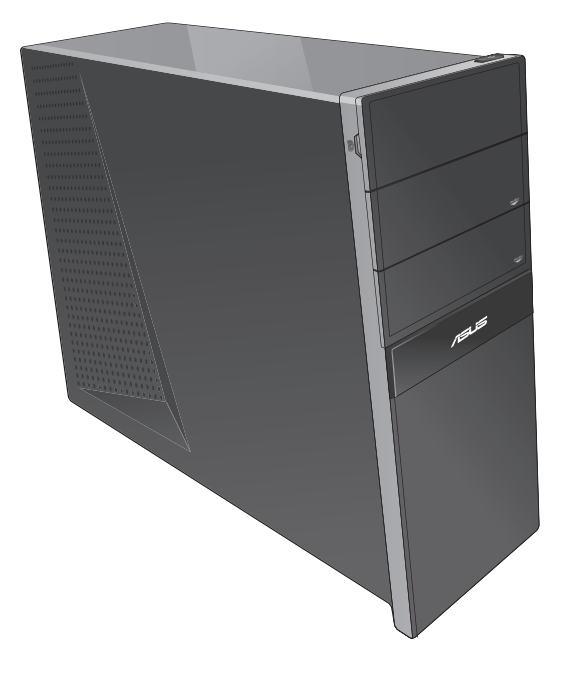

DA7771 Anden udgave Ocktober 2012

#### **Ophavsret © 2012 ASUSTeK Computer Inc. Alle rettigheder forbeholdt.**

Ingen del af denne manual, herunder produkterne og softwaret beskrevet i den, må på nogen måde reproduceres, overføres, transkriberes eller lagres i et søgesystem eller oversættes til noget sprog, undtagen dokumentation holdt af køberen for reservekopieringsformål, uden udtrykkelig skriftlig tilladelse fra ASUSTeK Computer Inc. ("ASUS").

Produktgarantien eller -servicen vil ikke blive forlænget, hvis: (1) produktet er repareret, modificeret eller ændret, medmindre en sådan reparation, modifikation eller ændring er skriftligt godkendt af ASUS, eller (2) produktets serienummer er skamferet eller mangler.

ASUS LEVERER DENNE VEJLEDNING "SOM ER", UDEN GARANTIER AF NOGEN ART, HVERKEN UDTRYKKELIGE ELLER UNDERFORSTÅEDE, HERUNDER, MEN IKKE BEGRÆNSET TIL, UNDERFORSTÅEDE GARANTIER ELLER VILKÅR FOR SALGBARHED ELLER EGNETHED TIL ET BESTEMT FORMÅL. I INTET TILFÆLDE ER ASUS, DETS DIREKTØRER, CHEFER, ANSATTE ELLER AGENTER ANSVARLIGE FOR NOGEN INDIREKTE, SÆRLIG, HÆNDELIG ELLER FØLGAGTIG SKADE (HERUNDER SKADER I FORM AF TABT FORTJENESTE, TABT FORRETNING, TAB AF BRUG ELLER DATA, AFBRYDELSE AF FORRETNING OG LIGNENDE), OGSÅ SELVOM ASUS ER BLEVET INFORMERET OM MULIGHEDEN FOR SÅDANNE SKADER PÅ GRUND AF NOGEN DEFEKT ELLER FEJL I DENNE BRUGERVEJLEDNING ELLER DETTE PRODUKT.

SPECIFIKATIONER OG OPLYSNINGER I DENNE VEJLEDNING ER KUN TIL INFORMATION. DE KAN PÅ ET HVILKET SOM HELST TIDSPUNKT ÆNDRES UDEN FORUDGÅENDE MEDDELELSE DEROM OG MÅ IKKE ANSES SOM EN FORPLIGTELSE FOR ASUS. ASUS PÅTAGER SIG IKKE NOGET ANSVAR OG GARANTI FOR EVENTUELLE FEJL ELLER UNØJAGTIGHEDER I DENNE VEJLEDNING, HERUNDER PRODUKTERNE OG SOFTWARET BESKREVET DERI.

Produkter og virksomhedsnavne i denne vejledning kan være eller ikke være registrerede varemærker og ophavsretter tilhørende de respektive virksomheder. De er kun brugt som produktidentifikation eller forklaring og til ejernes fordel uden nogen hensigt om krænkelse.

# **Indhold**

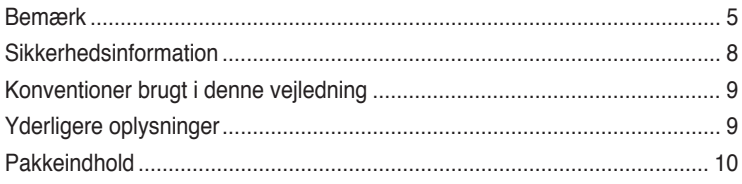

# **[Kapitel 1](#page-10-0): [Kom i gang](#page-10-0)**

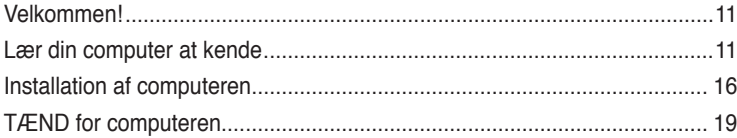

# **[Kapitel 2](#page-20-0): [Brug af Windows®](#page-20-0) 8**

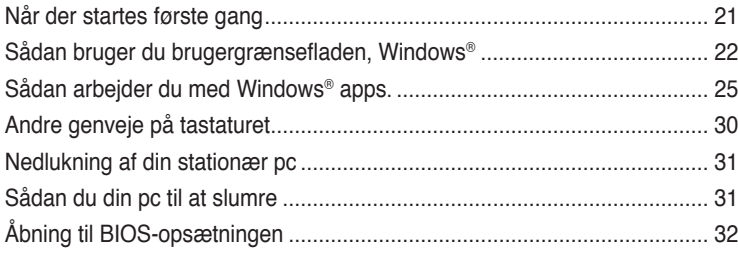

# **[Kapitel 3](#page-32-0): [Tilslutning af enheder til computeren](#page-32-0)**

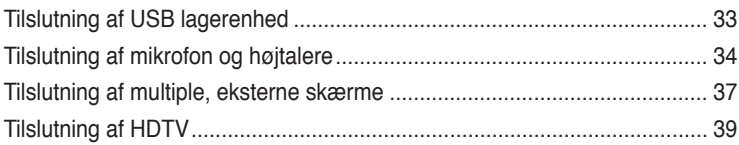

# **[Kapitel 4](#page-40-0): [Sådan bruger du din computer](#page-40-0)**

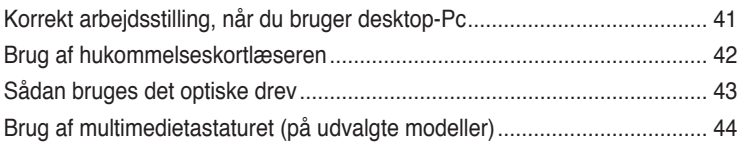

# **[Kapitel 5](#page-44-0): [Tilslutning til internettet](#page-44-0)**

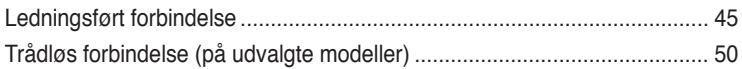

# **Indhold**

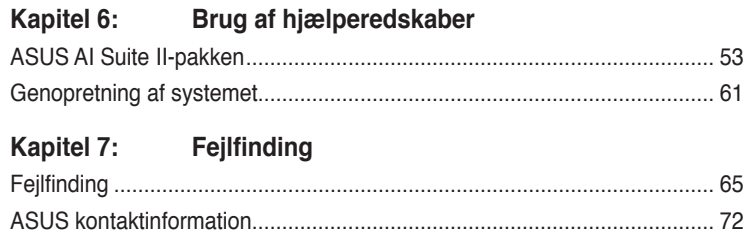

# <span id="page-4-0"></span>**Bemærk**

## **ASUS' genbrugs- og tilbagetagningsservice**

ASUS' genbrugs- og tilbagetagningsprogrammer bunder i vores bestræbelser for at holde en høj standard med hensyn til miljøbeskyttelse. Vi sætter en ære i at tilbyde vores kunder løsninger til en ansvarlig genindvinding af vores produkter, batterier og andre komponenter samt emballager. Gå til http://csr.asus.com/english/Takeback.htm for nærmere detaljer om genindvinding i de forskellige lande.

## **REACH**

Idet vi overholder REACH (registrering, vurdering og godkendelse af samt begrænsninger for kemikalier) bestemmelserne, offentliggør vi vores produkters kemiske stoffer på ASUS REACH webstedet http://csr.asus.com/english/REACH.htm .

## **Erklæring fra Den Føderale Kommunikationskommission (FCC)**

Dette apparat opfylder FCC reglernes afsnit 15. Driften sker på følgende to betingelser:

- Dette apparat må ikke forårsage skadelig interferens, og
- Dette apparat skal acceptere enhver modtagen interferens, inklusive interferens, som kan forårsage uønsket drift.

Dette udstyr er testet og fundet at opfylde grænserne for klasse B digitalt udstyr i henhold til FCC reglernes afsnit 15. Disse grænser har til formål at skabe rimelige beskyttelse mod skadelig interferens i private installationer. Dette udstyr skaber, bruger og kan udstråle radiofrekvensenergi, som, hvis det ikke installeres og bruges i overensstemmelse med fabrikantens instruktioner, kan forårsage skadelig interferens på radiokommunikation. Der er imidlertid ingen garanti for, at der ikke vil opstå interferens i en given installation. Hvis dette udstyr forårsager skadelig interferens på radio- og fjernsynsmodtagelse, hvilket kan afgøres ved at slå udstyret til og fra, skal brugeren prøve at afhjælpe interferensen på en eller flere af følgende måder:

- Ret modtagerantennen i en anden retning eller anbring den et andet sted.
- Øg afstanden mellem udstyret og modtageren.
- Forbind udstyret til en anden kontakt i et andet kredsløb end det, modtageren er forbundet til.
- Bed forhandleren eller en erfaren radio- eller TV-teknikner om hjælp.

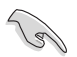

For at sikre opfyldelse af FFC reglerne, skal der bruges beskyttede kabler ved tilslutningen af skærmen til grafikkortene. Ændringer eller modifikationer på dette udstyr, som ikke er udtrykkeligt godkendt af parten ansvarlig for overholdelse, kan annullere brugerens ret til at anvende dette udstyr.

#### **Advarsel vedrørende lithium-ion batteri**

**PAS PÅ!** Fare for eksplosion, hvis batteriet anbringes forkert. Udskift kun med samme eller tilsvarende type anbefalet af fabrikanten. Bortskaf brugte batterier i henhold til fabrikantens anvisninger.

## **IC: Overensstemmelseserklæring for Canada**

Denne enhed er i overensstemmelse med ICES-003 Klasse B specifikationerne i Canada. Denne enhed er i overensstemmelse med RSS 201 punktet i Industry Canada. Denne klasse B enhed er i overensstemmelse med alle kravene i reglerne for forstyrrelsesforårsagende udstyr i Canada.

Denne enhed er i overensstemmelse med Industry Canada licensen, undtagen RSSstandarderne. Betjeningen er underlagt følgende to betingelser: (1) Disse enheder må ikke forårsage skadelig interferens, og (2) disse enheder skal accepterer enhver modtaget interferens, herunder interferens som kan uønsket betjening.

Cut appareil numérique de la Classe B est conforme à la norme NMB-003 du Canada. Cet appareil numérique de la Classe B respecte toutes les exigences du Règlement sur le matériel brouilleur du Canada.

Cet appareil est conforme aux normes CNR exemptes de licence d'Industrie Canada. Le fonctionnement est soumis aux deux conditions suivantes :

(1) cet appareil ne doit pas provoquer d'interférences et

(2) cet appareil doit accepter toute interférence, y compris celles susceptibles de provoquer un fonctionnement non souhaité de l'appareil.

#### **Erklæring fra det canadiske kommunikationsministerium**

Dette digitale udstyr overskrider ikke klasse B grænserne for emission af radiostøj fra digitalt udstyr som anført i det canadiske kommunikationsministeriums regulativ vedrørende radiointerferens.

Dette klasse B digitale udstyr overholder Canadian ICES-003.

#### **VCCI: Japansk overensstemmelseserklæring**

## **VCCI-erklæring til klasse B udstyr**

```
情報処理装置等電波障害自主規制について
この装置は、情報処理装置等電波障害自主規制協議会 (VCCI)の基準に基づくクラスB情報技術装置
です。この装置は家庭環境で使用されることを目的としていますが、この装置がラジオやテレビジ
ョン受信機に近接して使用されると、受信障害を引き起こすことがあります。
```
取扱説明書に従って正しい取り扱いをして下さい。

## **KC: Koreansk advarselserklæring**

B급 기기 (가정용 방송통신기자재) 이 기기는 가정용(B급) 전자파적합기기로서 주로 가정에서 사용하는 것을 목적으로 하며, 모든 지역에서 사용할 수 있습니다.

\*당해 무선설비는 전파혼신 가능성이 있으므로 인명안전과 관련된 서비스는 할 수 없습 니다.

## **Bemærkninger vedrørende fjernbetjeningsudstyr**

#### **CE : EU-overensstemmelseserklæring**

Dette udstyr er i overensstemmelse med kravene for fjernbetjeningsudstyr 1999/519/EC fra d. 1. juli 1999 vedrørende begrænsning på offentligheds udsættelse for elektromagnetiske felter (0-300 GHz). Denne trådløse enhed er i overensstemmelse med R&TTE direktivet.

#### **Brug at trådløse radioer**

Denne enhed må kun bruges indendørs, når man bruger frekvensbåndet fra 5,15 til 5,25 GHz.

#### **Udsættelse for radiofrekvensenergi**

Wi-Fi-teknologiens udstrålende udgangseffekt er under FCC-grænserne for radiofrekvenseksponering. Men det anbefales dog, at man bruger det trådløse udstyr på sådan en måde, at risikoen for kontakt med mennesker under normal drift minimeres.

#### **FCC-overensstemmelse vedrørende trådløs Bluetooth forbindelser**

Antennen, der bruges på denne sender, må ikke stilles sammen med eller bruges sammen med nogen anden antenne eller sender i henhold til betingelserne i FCC-Grant.

#### **Erklæring fra Industry Canada vedr. Bluetooth**

Denne klasse B enhed er i overensstemmelse med alle kravene i reglerne for forstyrrelsesforårsagende udstyr i Canada.

Cet appareil numérique de la Class B respecte toutes les exigences du Règlement sur le matériel brouilleur du Canada.

#### **BSMI: Erklæring vedr. trådløs brug i Taiwan**

```
無線設備的警告聲明
```
大功率或變更原設計之特性及功能。低功率射頻電機之使用不得影響飛航安全及干擾合法通信; 法規定作業之無線通信。低功率射頻電機須忍受合法通信或工業、科學及醫療用電波輻射性電 機設備之干擾。

> 於 5.25GHz 至 5.35GHz 區域內操作之 無線設備的警告聲明

工作頻率 5.250 ~ 5.350GHz 該頻段限於室內使用。

#### **Erklæring vedr. brug af fjernbetjeningsudstyr i Japan**

この製品は、周波数帯域5.15~5.35GHzで動作しているときは、屋内においてのみ使用可能です。

#### **KC (fjernbetjeningsudstyr)**

대한민국 규정 및 준수 방통위고시에 따른 고지사항 해당 무선설비는 운용 중 전파혼신 가능성이 있음, 이 기기는 인명안전과 관련된 서비스에 사용할 수 없습니다.

# <span id="page-7-0"></span>**Sikkerhedsinformation**

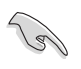

Frakobl AC-strømmen og perifere enheder inden rengøring. Tør desktop Pc'en af med en ren cellulosesvamp eller et rent vaskeskind med en lille smule ikke-slibende rengøringsmiddel og et par dråber varmt vand. Fjern overskydende fugt med en tør klud.

- Anbring **IKKE** på ujævne eller ustabile arbejdsoverflader. Send til reparation, hvis kabinettet er blevet beskadiget.
- Brug den **IKKE** i snavsede støvede omgivelser. Brug den **IKKE**, hvis der er en gasudstrøming.
- Anbring **IKKE** ting ovenpå desktop Pc'en og stik ikke ting ind i den.
- Udsæt **IKKE** for stærkt magnetiske og elektriske felter.
- Udsæt og brug den **IKKE** i nærheden af væsker, regn eller fugt. Brug **IKKE** modemmet under uvejr.
- Batteri-sikkerhedsadvarsel: Kast **IKKE** batteriet på åben ild. Kortslut **IKKE** kontakterne. Skil **IKKE** batteriet ad.
- Anvend produktet i omgivelser med temperaturer på mellem 0˚C og 35˚C.
- Tildæk **IKKE** desktop Pc'ens ventilationsåbninger, idet der i så fald kan ske overophedning sted.
- Brug **IKKE** beskadigede el-ledninger, perifere enheder og beskadiget tilbehør.
- For at undgå faren for elektrisk stød, skal du fjerne netledningen fra stikkontakten, inden du flytter systemet til et andet sted.
- Søg professional hjælp, inden der bruges adapter og forlængerledning. Disse enheder kan forstyrre jordforbindelsen.
- Kontroller, at din strømforsyning er indstillet på den korrekte spænding i dit område. Hvis du ikke er sikker med hensyn til spændingen i den anvendte stikkontakt, skal du kontakte det lokale el-selskab.
- Hvis strømforsyningen går i stykker, må du ikke prøve på selv at reparere den. Kontakt en autoriseret servicetekniker eller forhandleren.

# <span id="page-8-0"></span>**Konventioner brugt i denne vejledning**

For at sikre, at du udfører bestemte opgaver korrekt, skal du følge nedenstående symboler, brugt i vejledningen.

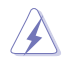

**FARE/ADVARSEL:** Oplysninger for at undgå, at du skader dig selv under udførelse af et job.

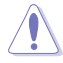

**FORSIGTIG:** Oplysninger for at undgå skader på dele under udførelse af et job.

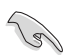

**VIGTIGT:** Anvisninger, som du SKAL følge for at kunne fuldføre et job.

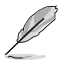

**BEMÆRK:** Tips og yderligere oplysninger, som kan hjælpe dig med at fuldføre en opgave.

# **Yderligere oplysninger**

Med hensyn til yderligere oplysninger vedrørende produkter og software-opdateringer, se følgende kilder:

#### **ASUS websteder**

ASUS webstederne verden over indeholder opdateret information vedrørende ASUS hardware- og software-produkter. Gå til ASUS webstedet [www.asus.com.](http://www.asus.com)

#### **ASUS lokal teknisk hjælp**

Besøg ASUS webstedet <http://support.asus.com/contact>for kontaktoplysninger til lokal, teknisk hjælpeingeniør.

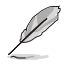

• Brugsvejledningen kan findes i følgende mappe på skrivebordet på din pc:

• C:\Program Files(X86)/ASUS/eManual

# <span id="page-9-0"></span>**Pakkeindhold**

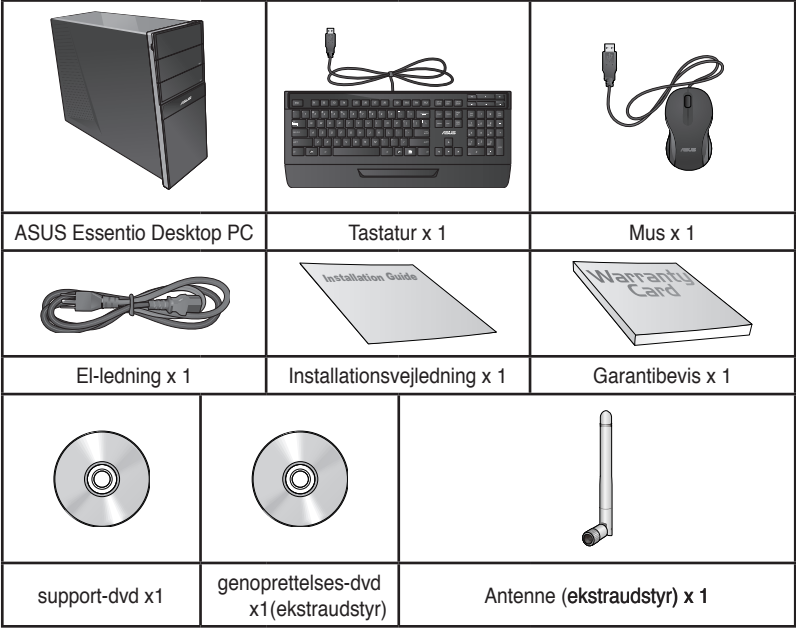

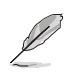

• Hvis nogle af ovennævnte dele er beskadiget eller mangler, skal du kontakte din forhandler.

- Ovenstående illustrationer er kun til reference. Faktiske produktspecifikationer kan afvige modellerne imellem
- Pakken indhold kan varierer for land til land.

<span id="page-10-0"></span>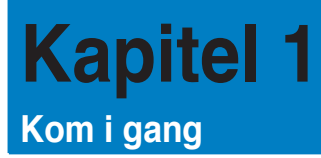

# **Velkommen!**

Tak, fordi du har anskaffet dig en ASUS Essentio CG8270 desktop Pc!

ASUS Essentio CG8270 desktop Pc'en byder på avanceret ydelse, pålidelighed og brugerrettede hjælpeprogrammmer. Alle disse værdier er indeholdt i et fantastisk futuristisk og stilfuldt kabinet.

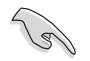

Læs ASUS garantibeviset inden installationen af ASUS desktop Pc'en.

# **Lær din computer at kende**

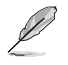

Illustrationer er kun til reference. Portene og deres anbringelse samt kabinettets farve er forskellig fra model til model.

## **Forpanel**

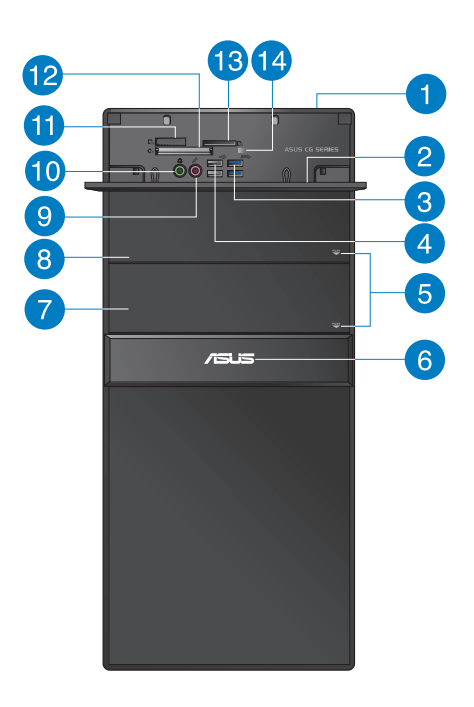

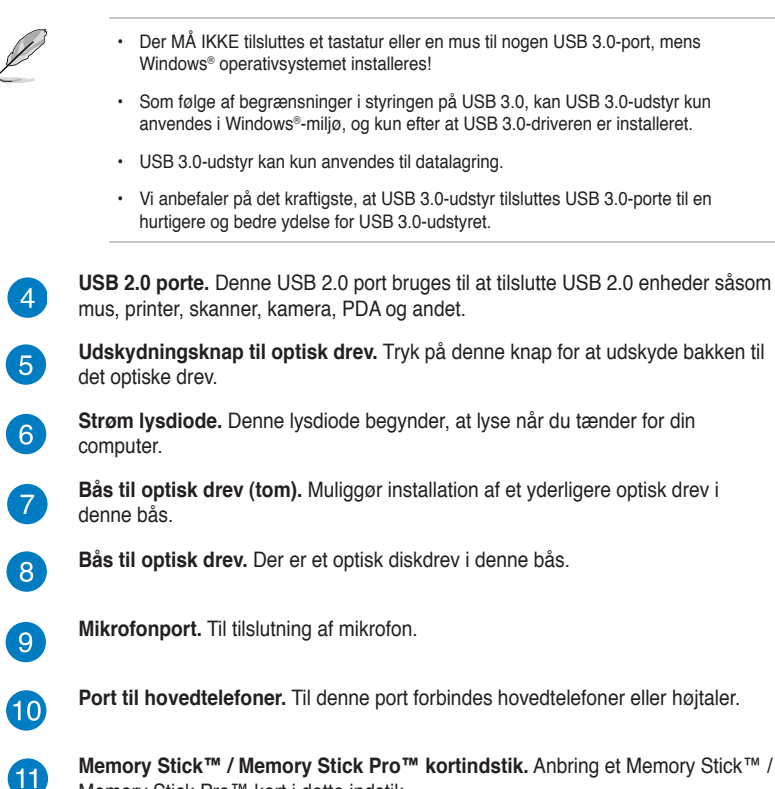

Memory Stick Pro™ kort i dette indstik.

**12** 

**CompactFlash® / Microdrive™ kortindstik.** Anbring et CompactFlash® / Microdrive™ kort i dette indstik.

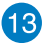

**Secure Digital™ / MultiMediaCard indstik.** Anbring et Secure Digital™ / MultiMediaCard kort i dette indstik.

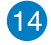

**Kortlæser lysdiode.** Denne lysdiode begynder, at lyse når der indsættes et hukommelseskort i et af stikkene, og begynder at blinke når der læses fra eller skrives data til hukommelseskortet.

**USB 3.0 porte.** Denne USB 3.0 port bruges til at tilslutte USB 3.0 enheder såsom 3 mus, printer, skanner, kamera, PDA og andet.

 $\boxed{2}$ 

**Stikhætte til front I/O stik.**

• Der MÅ IKKE tilsluttes et tastatur eller en mus til nogen USB 3.0-port, mens

**Strømknap.** Tryk på denne knap for at tænde for computeren.

- Som følge af begrænsninger i styringen på USB 3.0, kan USB 3.0-udstyr kun anvendes i Windows®-miljø, og kun efter at USB 3.0-driveren er installeret.
- Vi anbefaler på det kraftigste, at USB 3.0-udstyr tilsluttes USB 3.0-porte til en

**USB 2.0 porte.** Denne USB 2.0 port bruges til at tilslutte USB 2.0 enheder såsom

**Udskydningsknap til optisk drev.** Tryk på denne knap for at udskyde bakken til

**Strøm lysdiode.** Denne lysdiode begynder, at lyse når du tænder for din

**Bås til optisk drev (tom).** Muliggør installation af et yderligere optisk drev i

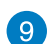

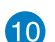

12 Kapitel 1: Kom i gang

## **Bagpanel**

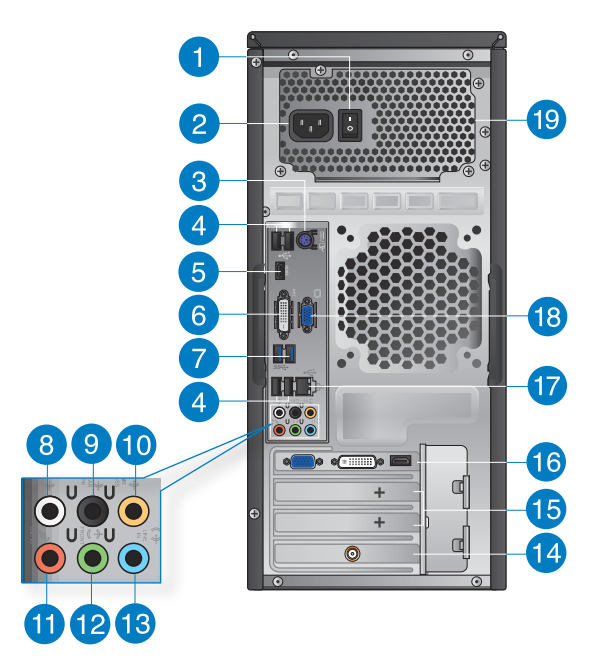

 $\mathbf{I}$ 

**Strømknap.** Kontakt til at TÆNDE/SLUKKE for strømmen til computeren.

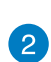

Strømstik. Forbind el-ledningen til dette stik. strøm-rating: 110~120/ 220~240Vac, 6/3A, 50~60Hz.

3

 $\boxed{4}$ 

**PS/2 tastatur / mus kombinationsport (lilla/Grøn).** Denne port bruges til et PS/2 tastatur eller til en mus.

**USB 2.0 porte.** Denne USB 2.0 port bruges til at tilslutte USB 2.0 enheder såsom mus, printer, skanner, kamera, PDA og andet.

6

**HDMI port.** Denne port er til et HDMI (High-Definition Multimedia Interface) stik, overholder HDCP og tillader således afspilning af HD dvd, Blu-ray og andet beskyttet indhold.

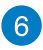

**DVI-D port.** Denne port er beregnet til enhver DVI-D kompatibel enhed og er HDCP overholdende og tillader således afspilning af HD dvd, Blu-ray og andet beskyttet indhold.

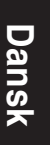

**USB 3.0 porte.** Denne USB 3.0 port bruges til at tilslutte USB 3.0 enheder såsom mus, printer, skanner, kamera, PDA og andet.

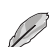

 $\mathbf{7}$ 

- Der MÅ IKKE tilsluttes et tastatur eller en mus til nogen USB 3.0-port, mens Windows® operativsystemet installeres!
- Som følge af begrænsninger i styringen på USB 3.0, kan USB 3.0-udstyr kun anvendes i Windows®-miljø, og kun efter at USB 3.0-driveren er installeret.
- USB 3.0-udstyr kan kun anvendes til datalagring.
- Vi anbefaler på det kraftigste, at USB 3.0-udstyr tilsluttes USB 3.0-porte til en hurtigere og bedre ydelse for USB 3.0-udstyret.

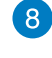

**Sidehøjtaler udport (grå).** Denne port forbinder til sidehøjtalerne i en 8-kanals lydkonfiguration.

9

**Baghøjtaler udport (sort).** Denne port forbinder til baghøjtalerne i en 4-, 6- og 8-kanals lydkonfiguration.

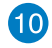

A

**Center/Subwoofer port (orange).** Denne port forbinder til center/subwoofer høitalerne.

**Mikrofonport (lyserød).** Denne port forbinder til en mikrofon.

**Linje ud (limegrøn).** Denne port forbinder til hovedtelefoner eller højtaler. I en 4-, 6- eller 8-kanals konfiguration fungerer denne port som fronthøjtaler-ud.

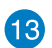

**12** 

**Linje ind port (lyseblå).** Denne port forbinder til en båndoptager, cd, dvd og andre lydkilder.

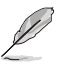

Se nedenstående lydkonfigurations-oversigt vedrørende lydportenes funktion i en 2-, 4- ,6- eller 8-kanals konfiguration.

#### **Lyd 2-, 4-, 6- eller 8-kanals konfiguration**

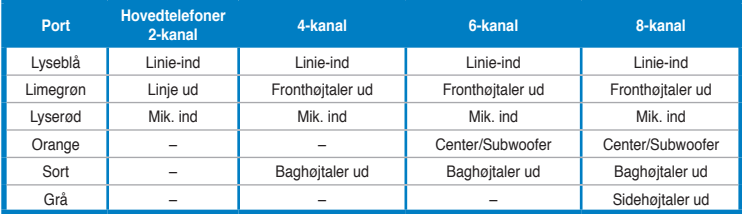

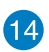

**ASUS WLAN kort (kun udvalgte modeller).** Med det optionelle WLAN kort kan computeren forbinde til et trådløst netværk.

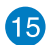

**Ekspanstionsstikklamme.** Fjern ekspansionsstikklammen, når der installeres et ekspansionskort.

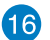

**ASUS grafikkort (kun udvalgte modeller).** Skærmudgangsportene på dette optionelle ASUS grafikkort kan være forskellige modellerne imellem.

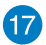

**LAN (RJ-45) port.** Denne port muliggør Gigabit forbindelse til et lokalt områdenetværk (LAN) via en netværksstikdåse.

#### **LAN port - LED indikationer**

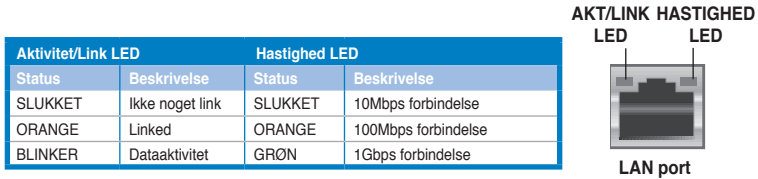

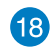

**VGA port.** Denne port er til VGA kompatible enheder såsom en VGA skærm.

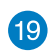

**Ventilationsåbninger.** Disse bruges til luftventilation.

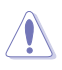

Bloker IKKE kabinettets ventilationsåbninger. Sørg altid for passende ventilation til computeren.

# <span id="page-15-0"></span>**Installation af computeren**

Dette afsnit hjælper dig med at forbinde hovedharware-enhederne såsom den eksterne skærm, tastatur, mus og el-ledning til computeren.

## **Tilslutning af ekstern skærm**

#### **Brug af ASUS grafikkort (kun udvalgte modeller)**

Forbind skærmen til skærmudgangsporten på det diskrete ASUS grafikkort.

#### **Sådan forbindes en ekstern skærm med ASUS grafikkortet:**

- 1. Forbind en skærm til en skærmudgangsport på ASUS grafikkortet.
- 2. Forbind skærmen til en stikkontakt.

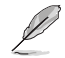

Skærmudgangsportene på ASUS grafikkortet kan være forskellige modellerne imellem.

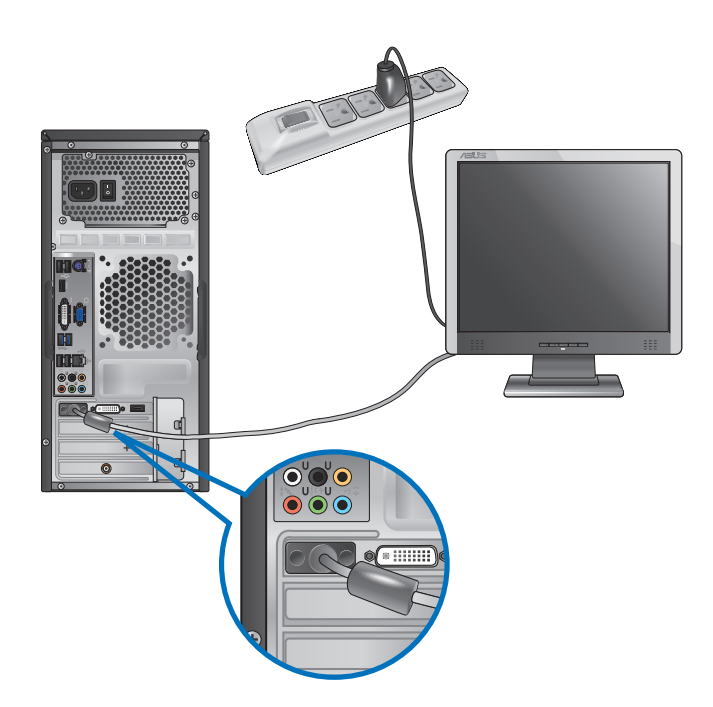

#### **Brug af onboard skærmudgangsportene**

Forbind skærmen til onboard skærmudgangsporten.

#### **Sådan forbindes en ekstern skærm ved hjælp af onboard skærmudgangsportene:**

- 1. Forbind en VGA skærm til VGA porten eller en DVI-D skærm til DVI-D porten eller en HDMI skærm til HDMI porten på bagsiden af computeren.
- 2. Forbind skærmen til en stikkontakt.

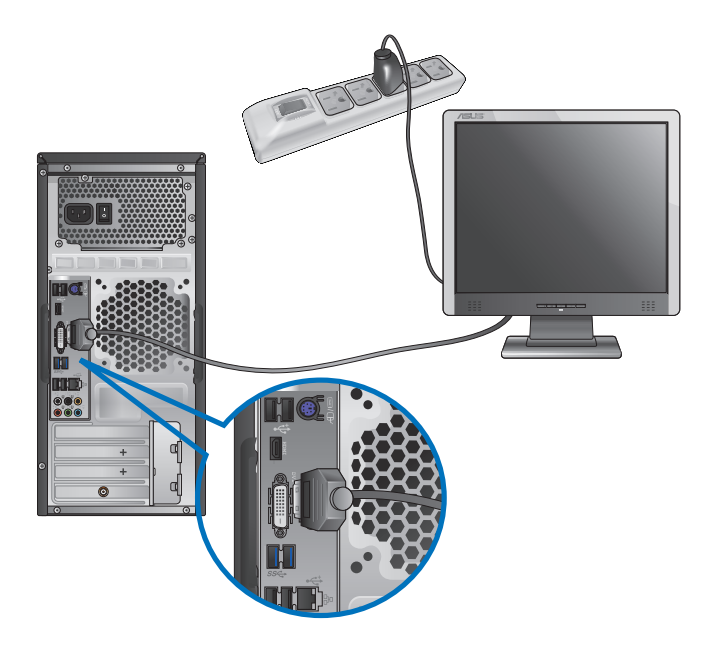

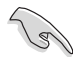

- Hvis din computer er leveret med et ASUS grafikkort, er grafikkortet indstillet som den primære skærmenhed i BIOS. Forbind derfor skærmen til en skærmdudgangsport på grafikkortet.
- For at forbinde eksterne skærme til computeren, se **Tilslutning af multiple, eksterne skærme** i afsnit 3 i denne brugervejledning for yderligere oplysninger.

# **Tilslutning af et USB tastatur og en USB mus**

Forbind et USB tastatur og en USB mus til USB portene på bagsiden af computeren.

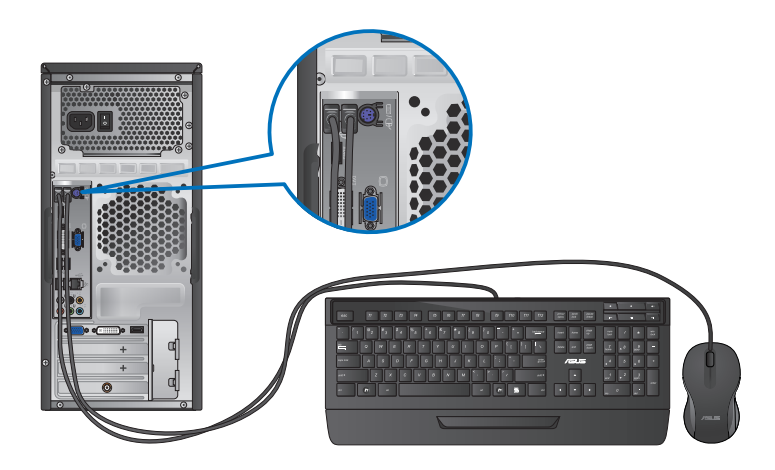

## **Tilslutning af el-ledning**

Forbind el-ledningens ene ende til strømstikket på bagsiden af computeren og den anden ende til en stikkontakt.

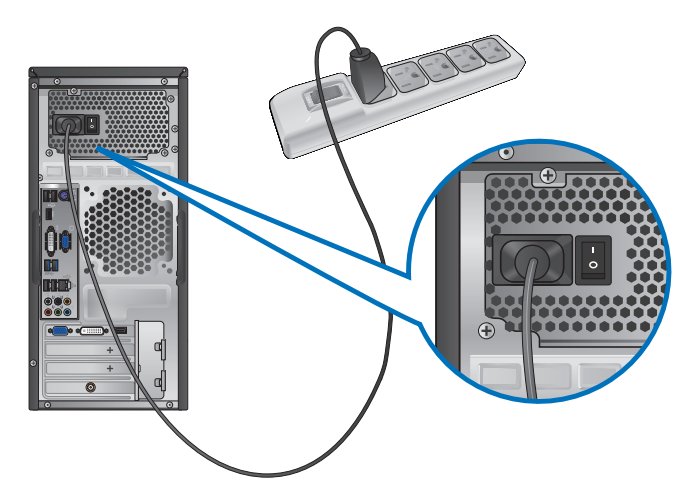

# <span id="page-18-0"></span>**TÆND for computeren**

Dette afsnit beskriver, hvordan du tænder for computeren, efter at den er installeret.

## **TÆND for computeren**

**Sådan TÆNDER du for computeren:**

- 1. Tryk på strømkontakten.
- 2. Tænd på stikkontakten, og tryk herefter på tænd/sluk-knappen på din computer.

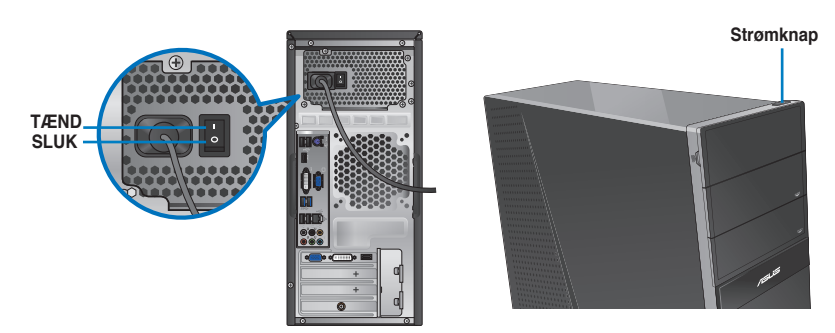

3. Vent, indtil styresystemet indlæser automatisk.

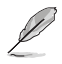

For oplysninger om hvordan du lukker din pc ned, bedes du venligst se afsnittet **Nedlukning af din pc** i kapitel.

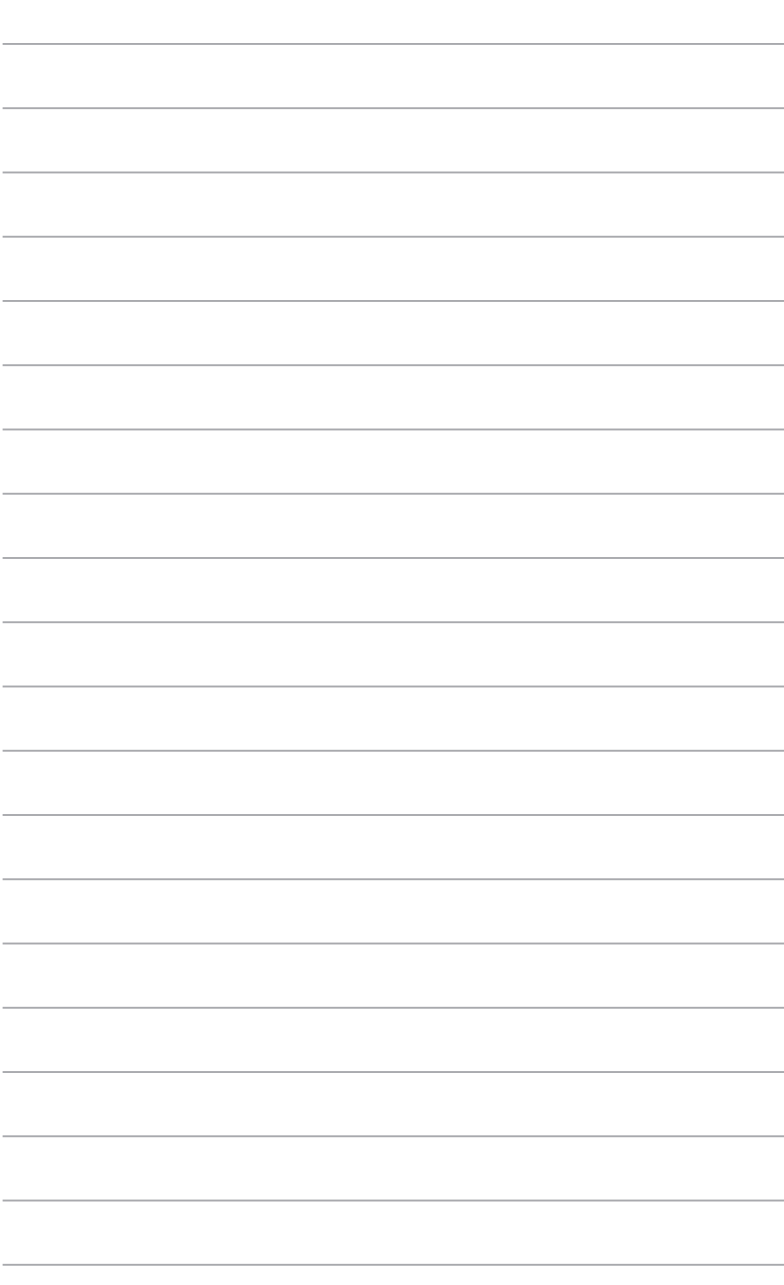

# <span id="page-20-0"></span>**Kapitel 2 Brug af Windows® 8**

# **Når der startes første gang**

Når computeren startes første gang, vil en række skærme guide dig med hensyn til konfigurering af Windows® 8 styresystemets basale indstillinger.

#### **Sådan startes der første gang:**

- 1. Tænd for computeren. Vent et par minutter, indtil **Set Up Windows (Installer Windows)** skærmen ses.
- 2. Læs licensbetingelserne grundigt. Sæt et kryds ved **I accept the license terms for using Windows (jeg accepterer licensbetingelserne for brug af Windows)**, og klik på **Accept (accepter)**.
- 3. Følg instruktionerne på skærmen, for at konfigurere følgende punkter:
	- Personalize (personaliser)
	- Settings (indstillinger)
- 4. Når du er færdig med, at konfigurere punkterne, vises der en kort undervisningsvideo om Windows®8. Se denne video, for at lære mere om funktionerne i Windows®8.

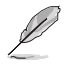

For yderligere oplysninger om Windows®8, bedes du venligst se næste afsnit.

<span id="page-21-0"></span>Brugergrænsefladen, Windows®, er et flisebaseret skærmlayout, der bruges i Windows®8. Det indeholder følgende funktioner du kan bruge, mens du arbejder på din stationær pc.

#### **Startskærmen**

Startskærmen kommer frem når du logger på din brugerkonto. Den hjælper med at organisere dine programmer og applikationer på et sted.

Du kan trykke på Windows tasten  $\begin{bmatrix} \blacksquare \\ \blacksquare \end{bmatrix}$ i alle applikationerne, for at starte startskærmen.

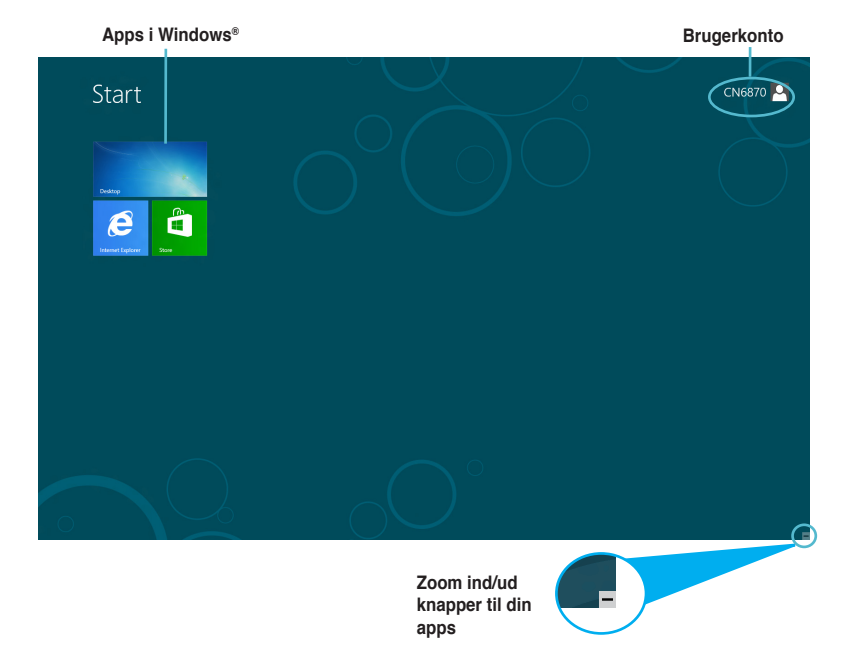

## **Apps i Windows®**

Disse er apps, der er fastgjorte til startskærmen, og de er vist i et fliseformat, så de er nemme at få adgang til.

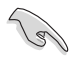

• Det kræver, at du har en skærmopløsning på 1024 x 768 pixels eller højere, for at kunne køre Windows® App.

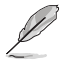

Nogle app kræver, at du skal logge på din Microsoft konto, før du kan starte dem.

## **Hotspots**

Hotspots på skærmen giver dig mulighed for, at starte programmer og åbne til indstillingerne på din pc. Funktionerne i disse hotspots kan åbnes med din mus.

## **Hotspots i en åben app**

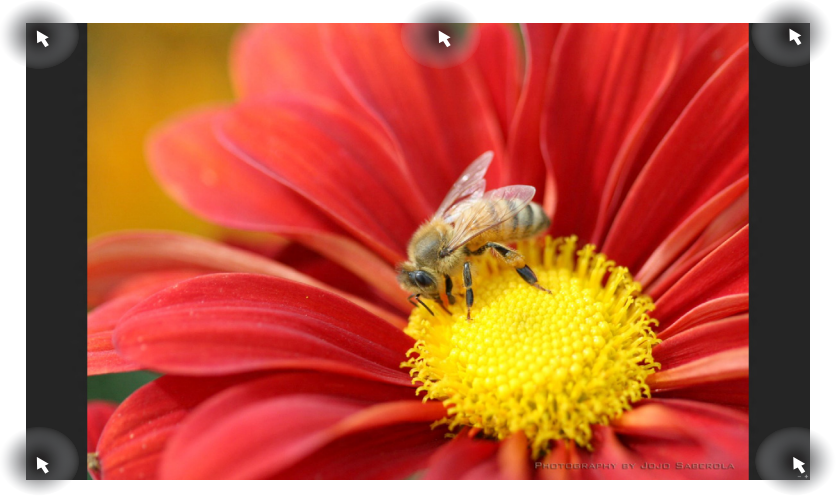

## **Hotspots på startskærmen**

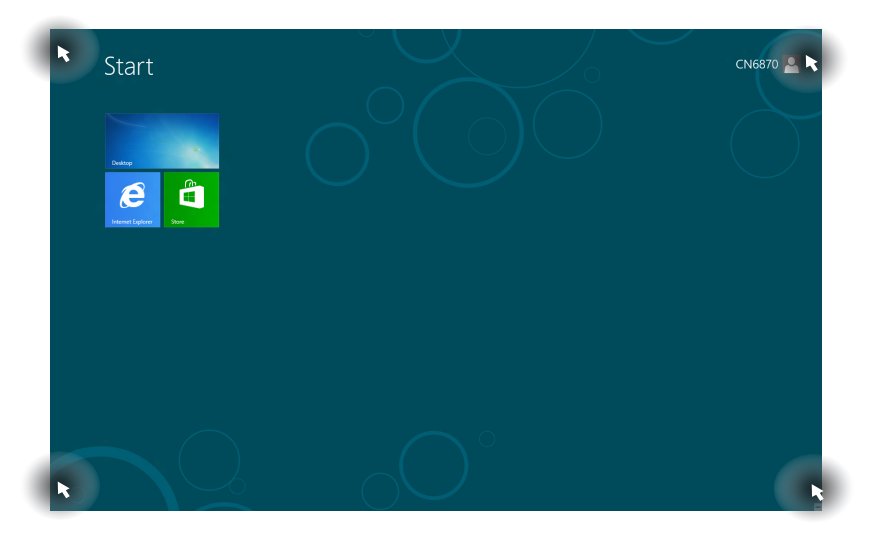

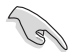

Se venligst næste side vedrørende Hotspot-funktioner.

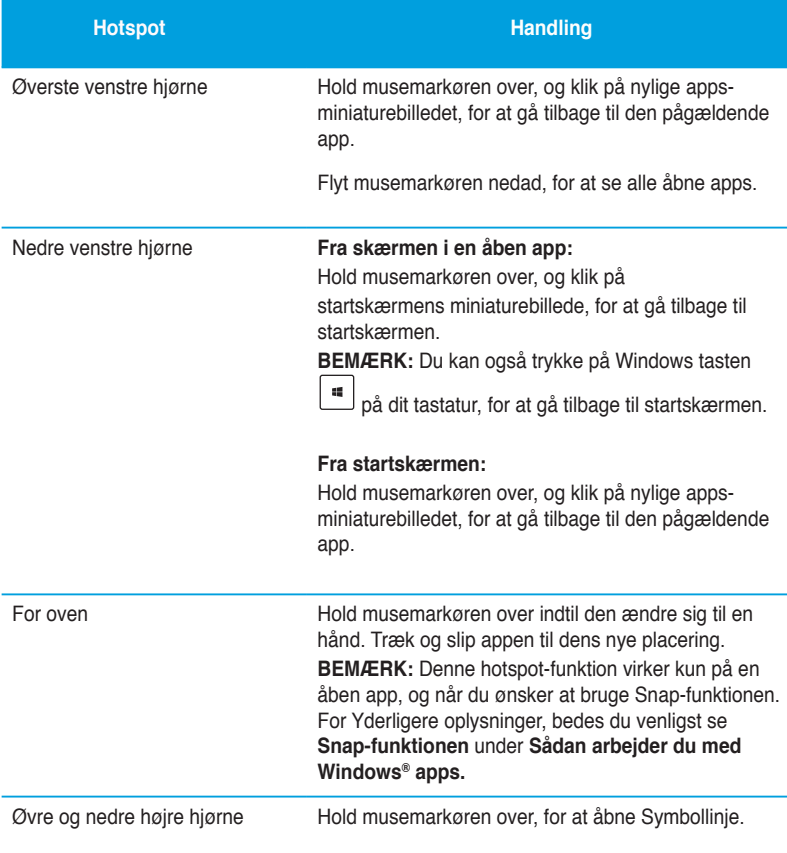

# <span id="page-24-0"></span>**Sådan arbejder du med Windows® apps.**

Brug dit pc-tastatur eller mus til, at åbne og tilpasse dine apps.

## **Sådan åbner du dine apps**

- Hold din musemarkør over en app, og højreklik en gang for at åbne den.
- Tryk to gange på <Tab>, og brug herefter piltasterne til at kikke igennem app'en. Tryk på <Enter> for, at starte den valgte app.

#### **Sådan tilpasser du dine apps**

I startskærmen kan du flytte, frigøre og ændre størrelsen på dine apps på følgende måde.

• For at flytte en app, skal du trække og slippe den på dens nye placering.

## **Sådan ændrer du størrelsen på dine apps**

Højreklik på app'en for, at åbne dens indstillingslinje, og klik på **Smaller (mindre)**.

#### **Sådan frigør du dine apps**

For at frigøre en app fra startskærmen, skal du højreklikke på app'en og åbne dens indstillingslinje, og klik herefter på **Unpin from Start (frigør fra Start)**.

#### **Sådan lukker du dine apps**

- Flyt din musemarkør op foroven på den åbne app, og vent indtil den ændre sig til en hånd.
- Træk og slip app'en forneden på skærmen for, at lukke den.
- Hvis du er i skærmen på den åbne app, skal du trykke på <Alt> + <F4>.

## **Adgang til All Apps-skærmen (alle apps)**

I All Apps-skærmen (alle apps), har du mulighed for at konfigurere indstillingerne for en app, og du kan fastgøre en app til startskærmen eller til proceslinjen på skrivebordet på din pc.

## **Sådan åbner du All Apps-skærmen (alle apps)**

Højreklik på startskærmen, eller tryk på  $\begin{bmatrix} \mathbf{m} \\ + & < \geq \geq \end{bmatrix}$  og klik på All Apps-ikonet.

## **Sådan fastgør du en app til skærmen**

- 1. Åbn All Apps-skærmen (alle apps).
- 2. I All Apps-skærmen, skal du højreklikke på en app, for at åbne dens indstillingslinje.
- 3. I indstillingslinjen skal du klike på **Pin to Start (fastgør til Start)**.

## **Symbollinje**

Symbollinje er en værktøjslinje, som du kan åbne på højre side af skærmen. Den indeholder forskellige værktøjer, som giver dig mulighed for at dele applikationer, og giver hurtig adgang til tilpasning af dine indstillinger på skrivebordet på din pc.

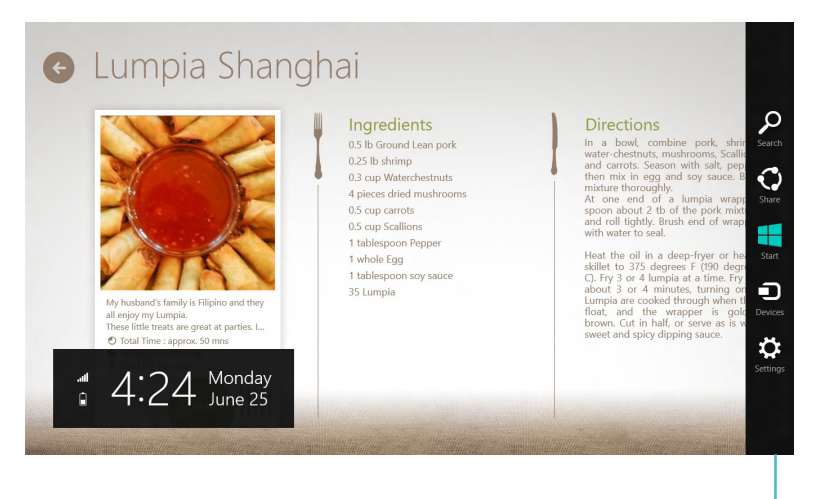

**Symbollinje**

#### **Sådan åbner du symbollinje**

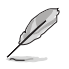

Når du først åbner symbollinje, vises den som en linje med tomme hvide ikoner. Billedet overfor viser hvordan symbollinje ser ud, når du først åbner den.

Brug din pc-mus eller tastatur til, at åbne symbollinje.

- Flyt din musemarkør til det øvre eller nedre højre hjørne på skærmen.
- Tryk på  $|\cdot|$  + <C>.

# **Inde i symbollinje**

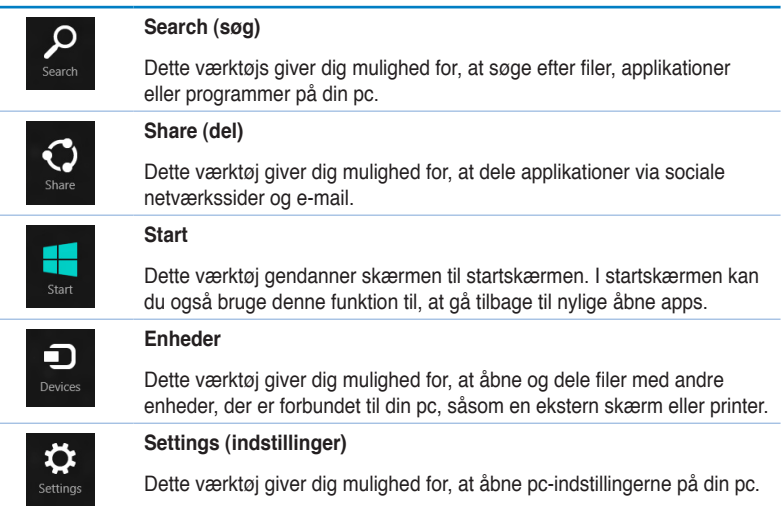

## **Snap-funktionen**

Snap-funktionen viser to apps side-om-side, hvilket giver dig mulighed for at skifte mellem dem.

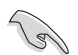

Du skal have en skærmopløsning på mindst 1366 x 768 pixels, for at kunne bruge Snapfunktionen.

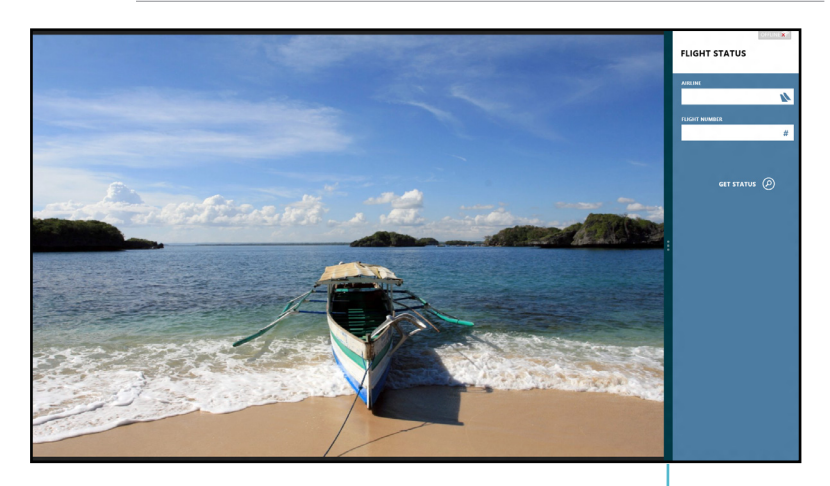

**Snap-linjen**

#### **Brug af Snap Sådan bruger du Snap:**

1. Brug din pc-mus eller tastatur til, at åbne Snap på skærmen.

#### Hvis du bruger din mus

- a) Klik på en app, for at åbne den.
- b) Hold musemarkøren op foroven på skærmen.
- c) Når markøren ændre sig til en hånd, skal du trække og slippe app'en til højre eller venstre side af skærmen.

#### Hvis du bruger tastaturet

- $\cdot$  Åbn en app, og tryk herefter på  $|\cdot|$   $+$  <  $\cdot$  > for, at åbne Snap-linjen. Den første app placeres automatisk i det mindre skærmområde.
- 2. Åbn en anden app. Den anden app vises automatisk i det større skærmområde.
- 3. For at skifte mellem de to apps, skal du trykke  $p\ddot{a} \mid \mathbf{H} \mid + \langle \mathbf{J} \rangle$ .

# <span id="page-29-0"></span>**Andre genveje på tastaturet**

På tastaturet kan du også bruge følgende genvejstaster, til at åbne applikationer og navigere rundt i Windows®8.

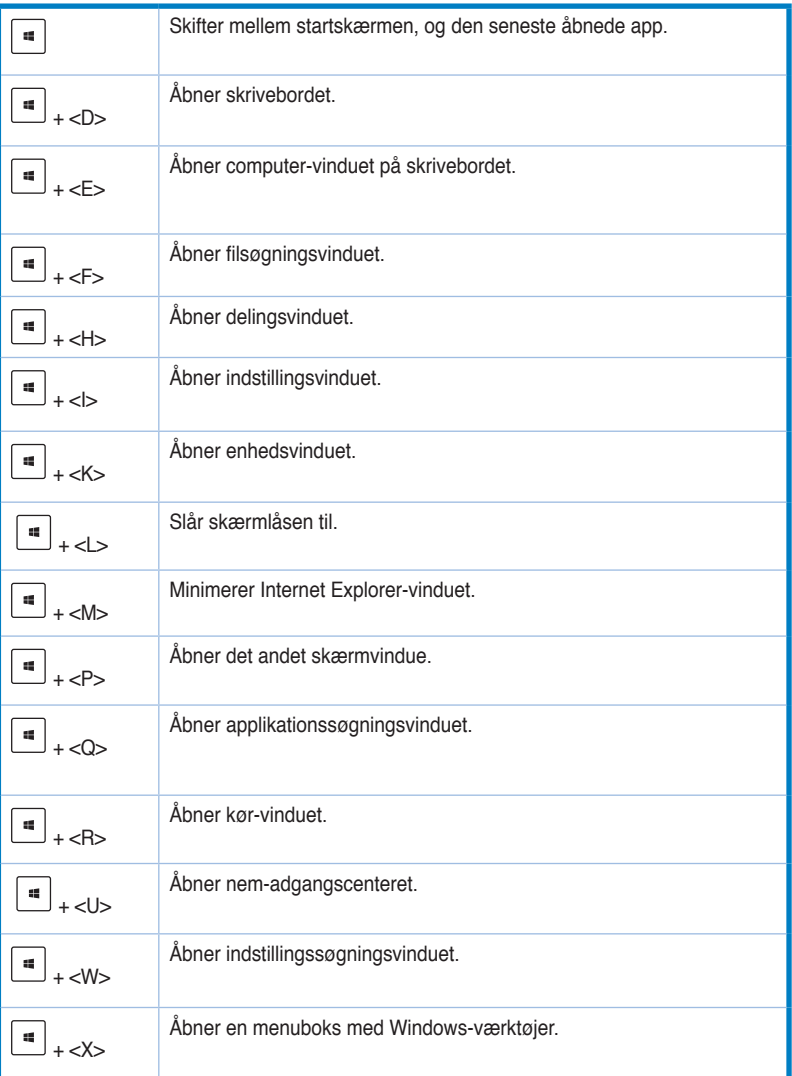

<span id="page-30-0"></span>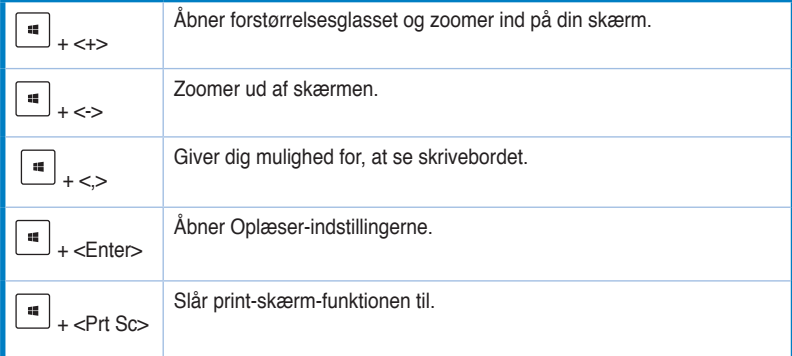

# **Nedlukning af din stationær pc**

#### **Sådan lukker du din stationær pc ned:**

Du kan lukke din stationære pc ned på en af følgende måder:

- Åbn symbollinje, og klik på **Settings (indstillinger) > Power (strøm) > Shut down (luk ned)** for at lukke din pc ned på normal vis.
- I login-skærmen, skal du klikke på **Power (strøm) > Shutdown (luk ned).**
- Hvis din pc holder op med at reagere, skal du holde tænd/sluk-knappen nede i mindst fire (4) sekunder, indtil din pc slukker.

# **Sådan du din pc til at slumre**

For at sætte din pc til at slumre, skal du trykke en gang på tænd/sluk-knappen.

# <span id="page-31-0"></span>**Åbning til BIOS-opsætningen**

BIOS (Basic Input and Output System) gemmer hardwareindstillinger, som skal bruges til at starte systemet på din pc.

Under normalt forhold vil standard BIOS-indstillinger sørger for, at din pc fungerer optimalt. Undgå, at ændre i standard BIOS-indstillingerne, med mindre det er i følgende situationer:

- En fejlmeddelelse kommer frem på skærmen når systemet starter, og beder dig om at åbne BIOS-opsætningen.
- Du har installeret en ny systemkomponent, som kræver yderligere indstillinger eller opdateringer i BIOS.

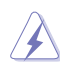

Står BIOS-indstillingerne forkert, kan det medføre et ustabilt system eller fejl under opstart. Vi anbefaler stærkt, at du kun ændre i BIOS-indstillinger når du får hjælp af en kvalificeret servicemedarbejder.

# **Hurtig adgang til din BIOS**

Opstartstiden i Windows® 8 er forholdsvis hurtig, så vi har udviklet tre måder hvorpå du hurtigt kan få adgang til din BIOS-

- Hold tænd/sluk-knappen nede i mindst fire sekunder, så du lukker din pc ned, og tryk herefter på tænd/sluk-knappen igen, for at tænde for din pc igen, og tryk herefter på <Del> under POST.
- Når din pc er slukket, skal du trække strømkablet ud af den. Sæt strømkablet i igen, og tryk på tænd/sluk-knappen, for at tænde for din pc. Tryk på <Del> under POST.

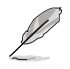

POST (Power-On Self Test) er en række softwarestyrede diagnosetests, som kører når du tænder for din pc.

# <span id="page-32-0"></span>**Kapitel 3 Tilslutning af enheder til computeren**

# **Tilslutning af USB lagerenhed**

Denne desktop Pc har USB 2.0/1.1 og USB 3.0 porte på både for- og bagpanelet. USB portene gør det muligt at forbinde USB enheder såsom lagerenheder.

#### **Sådan tilsluttes en USB lagerenhed:**

• Forbind USB lagereheden til computeren.

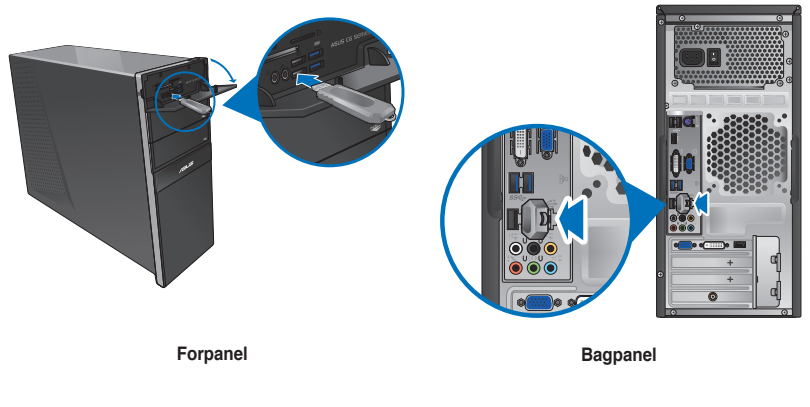

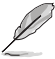

Du kan forbinde dine USB-lagerenheder til USB 3.0 - portene.

#### **Sådan fjernes en USB lagerenhed:**

- 1. I startskærmen skal du trykke på **Desktop** for, at åbne skrivebordet.
- 2. Klik på i proceslinjen, og klik på **Skub ud [navn på USB-drev].**
- 3. Når meddelelsen **Safe to Remove Hardware (Sikkert at fjerne hardware)** dukker op, fjern USB lagerenheden fra computeren.

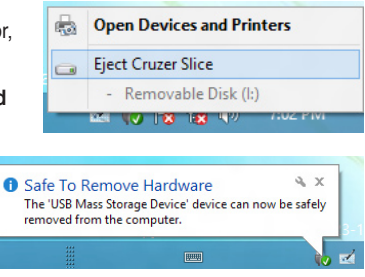

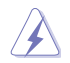

Fjern IKKE USB lagerenheden under dataoverførslen. I modsat fald kan der opstå datatab, ligesom USB lagerenheden kan blive beskadiget.

# <span id="page-33-0"></span>**Tilslutning af mikrofon og højtalere**

Denne desktop Pc leveres med mikrofon- og højtalerporte på både for- og bagpanel. Lyd I/O portene på bagpanelet muliggør tilslutning af 2-kanals-, 4-kanals-, 6-kanals- og 8-kanalsstereohøjtalere.

## **Tilslutning af hovedtelefoner og mikrofon**

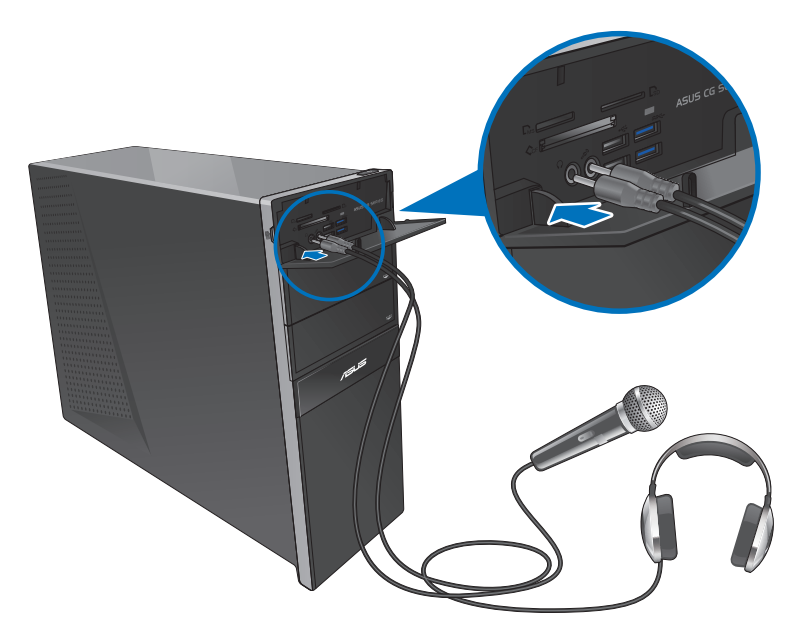

#### **Tilslutning af 2-kanals højtalere**

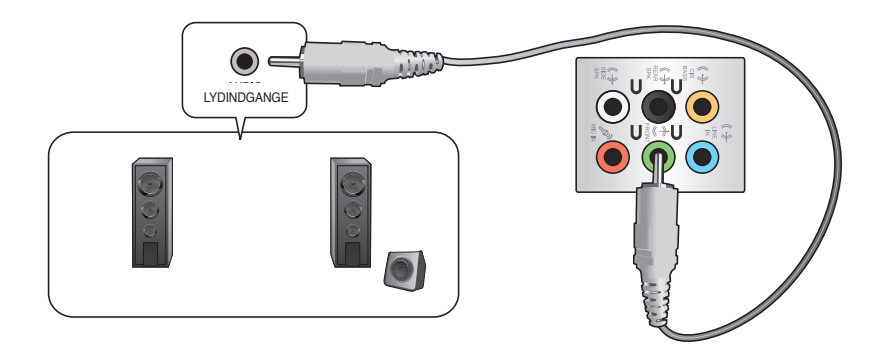

## **Tilslutning af 4-kanals højtalere**

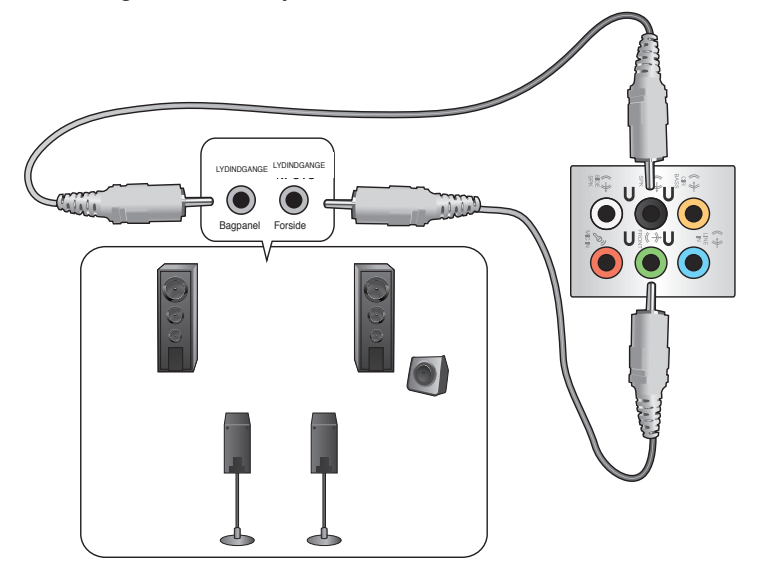

## **Tilslutning af 6-kanals højtalere**

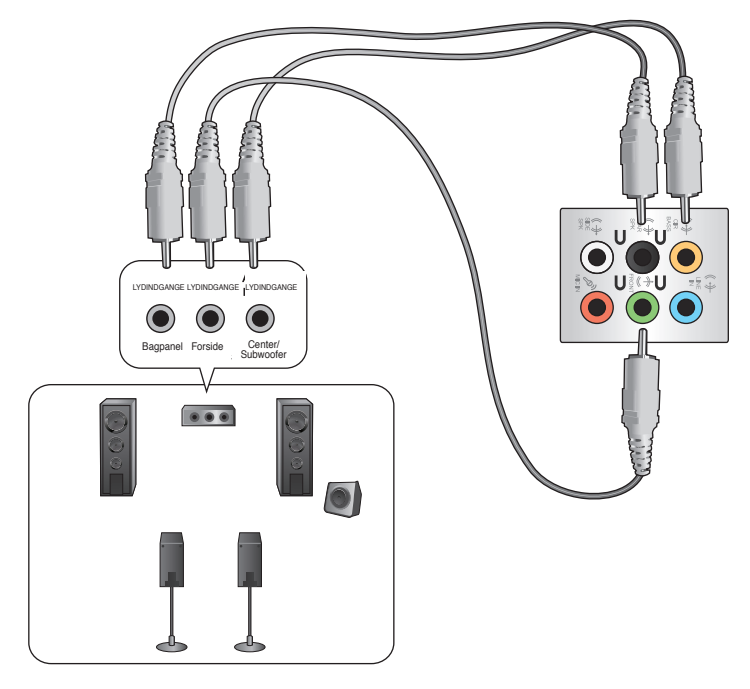

## **Tilslutning af 8-kanals højtalere**

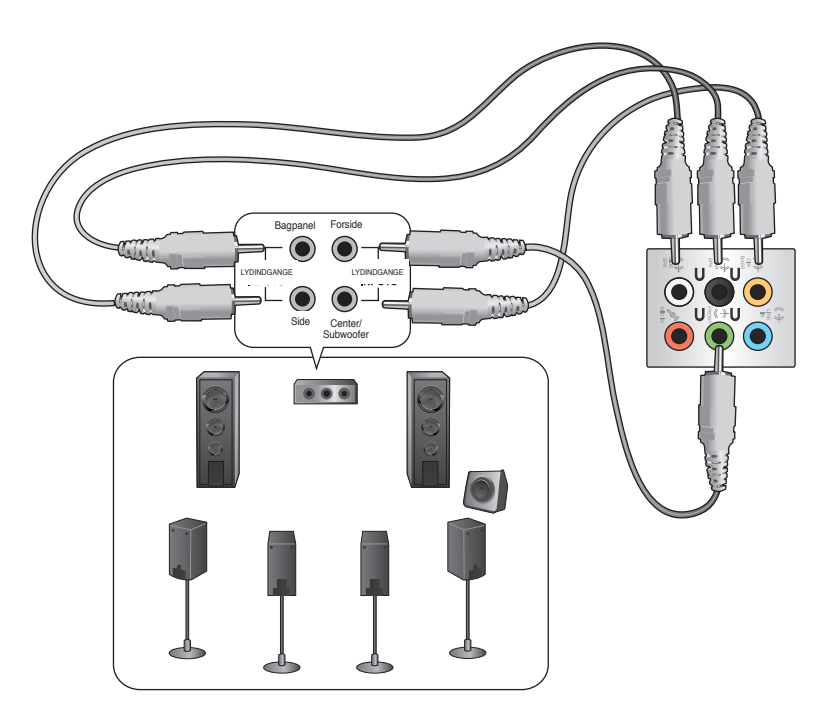
## **Tilslutning af multiple, eksterne skærme**

Desktop Pc'en leveres med VGA, HDMI eller DVI porte og muliggør tilslutning af multiple, eksterne skærme.

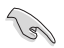

Når der er installeret et grafikkort på computeren, skal du forbinde skærmene til grafikkortets udgangsport.

## **Installation af multiple skærme**

Når der bruges multiple skærme, kan du indstille skærmtilstande. Du kan bruge den yderligere skærm som kopi af din hovedskærm eller som en udvidelse for at forstørre din Windows desktop.

#### **Sådan installeres multiple skærme:**

- 1. Sluk for computeren.
- 2. Forbind de to skærme til computeren og forbind el-ledningerne til skærmene. Se afsnittet **Installation af computeren** i Kapitel 1 for yderligere oplysninger om, hvordan en skærm forbindes til computeren.

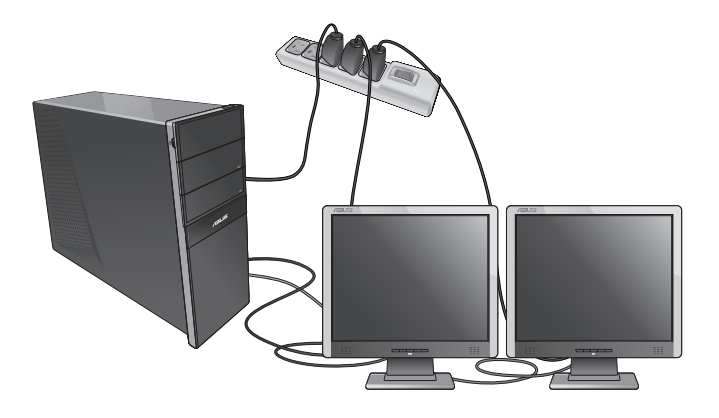

V

For nogle grafikkorts vedkommende har kun skærmen, som er indstillet til at være den primære skærm, et billede under POST. Dobbeltskærm-funktionen virker kun med Windows.

- 3. Tænd for computeren.
- 4. Du kan åbne indstillingsskærmen **Screen Resolution (Skærmopløsning)** på følgende måder:

#### **I startskærmen**

a) Åbn All Apps (alle apps) skærmen, og fastgør kontrolpanelet til startskærmen.

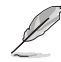

For yderligere oplysninger, bedes du venligst se **Sådan fastgør du en app i startskæmen** i afsnittet **Sådan arbejder du med Windows® Apps**.

b) I kontrolpanelet, skal du klikke på **Adjust screen resolution (juster skærmopløsning) under Appearance and Personalization (Udseende og personlige indstillinger)**.

#### På skrivebordet

- a) Åbn skrivebordet fra startskærmen.
- b) Højreklik et sted på skrivebordet. Når pop-op menuen ses, klik på **Personalize (Tilpas) > Display (Skærm) > Change display settings (Ændr skærmindstillinger)**.
- 5. Vælg skærmtilstand på **Multiple displays: (Multiple skærme:)** rullegardinlisten.
	- **Kopier disse skærme**: Vælg denne mulighed for at bruge den yderligere skærm som en kopi af hovedskærmen.
	- **Udvid disse skærme**: Vælg denne mulighed for at bruge den yderligere skærm som en udvidelesskærm. Det øger desktop-pladsen.
	- **Vis kun desktop på 1 / 2**: Vælg denne mulighed, hvis du kun vil se desktoppen på skærm 1 eller skærm 2.

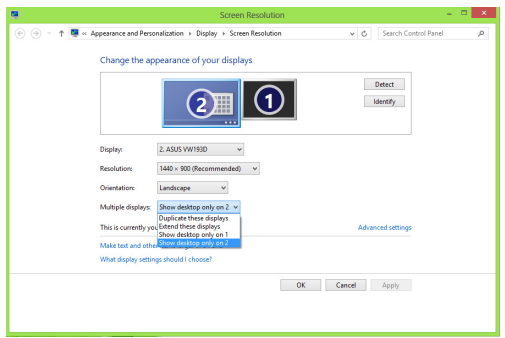

6. Klik på **Apply (Anvend)** eller **OK**. Klik derefter på **Keep Changes (Gem ændringer)** i bekræftelsesmeddelelsen.

## **Tilslutning af HDTV**

Tilslut et højdefinitions tv (HDTV) til computerens HDMI port.

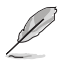

- Der skal bruges et HDMI kabel til at forbinde HDTV og computeren. HDMI kablet skal anskaffes separat.
- Det bedste billede opnås med et HDMI kabel mindre end 15m langt.

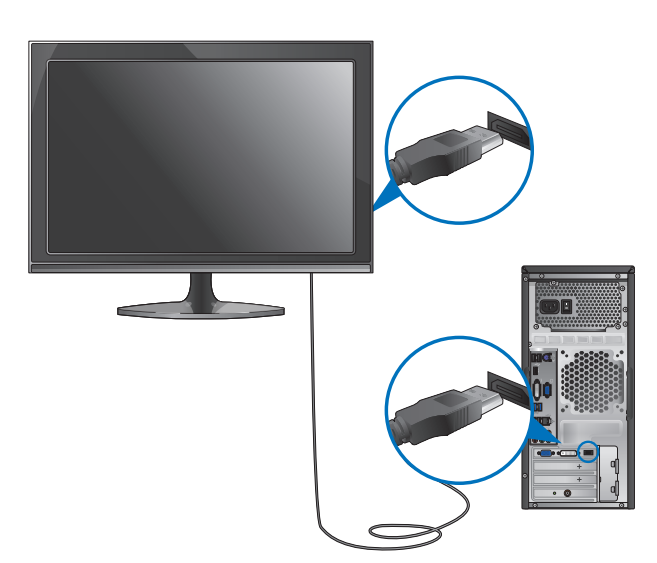

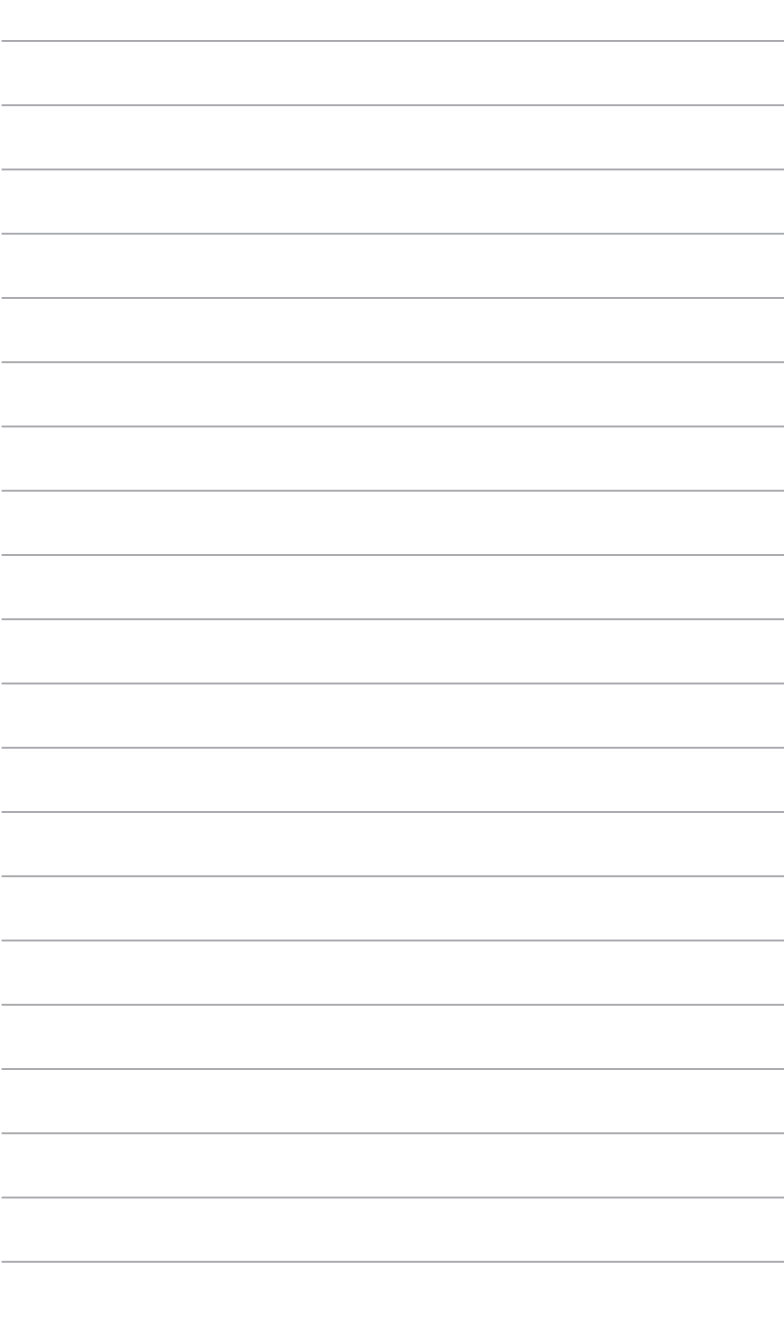

# **Kapitel 4 Sådan bruger du din computer**

## **Korrekt arbejdsstilling, når du bruger desktop-Pc**

Når du bruger din desktop-Pc, er det vigtigt, at du opretholder en korrekt arbejdsstilling, så du ikke anstrenger dine håndled, hænder og andre led eller muskler. I dette afsnit findes der nogle gode råd om, hvordan du undgår fysisk ubehag og mulig personskade, når du bruger og har fuld glæde af din desktop-Pc.

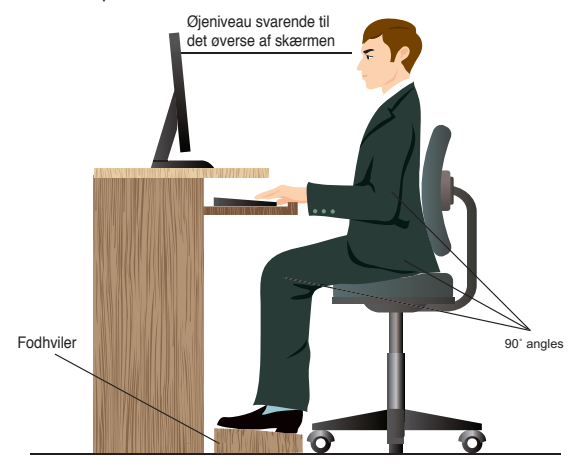

#### **Opretholdelse af korrekt arbejdsstilling:**

- Anbring computerstolen på en sådan måde, at din albuer er lidt højere oppe end tastaturet. På denne måde opnår du en god skrivestilling.
- Indstil stolehøjden, så dine knæ er lidt højere oppe end dine hofter for at aflaste det bageste af lårene. Brug om nødvendigt en fodskammel eller lignende til at løfte til knæhøjde.
- Indstil stolens ryglæn, så det nederste af rygraden understøttes og i en let bagudvendt vinkel.
- Sid opret med knæene, albuerne og hofterne i en vinkel på cirka 90°, når du arbejder ved Pc'en.
- Anbring skærmen direkte foran dig, og indstil det øverste af skærmen, så dine øjne er vendt let nedad.
- Hold musen tæt på tastaturet, og anvend om nødvendigt en håndledspude til at understøtte eller nedsætte trykke på håndleddet, når du skriver.
- Arbejd med desktop-Pc'en på et behageligt oplyst sted. Hold den væk fra skarpt lys fra f.eks. vinduer og fra direkte sollys.
- Hold små pauser under arbejdet med desktop-Pc'en.

## **Brug af hukommelseskortlæseren**

Digitale kameraer og andet digitalt billeddannelsesudstyr bruger hukommelseskort til lagring af billed- og mediefiler. Den indbyggede hukommelseskortlæser på systemets forpanel tillader dig at læse og skrive på en lang række forskellige hukommelseskort-drev.

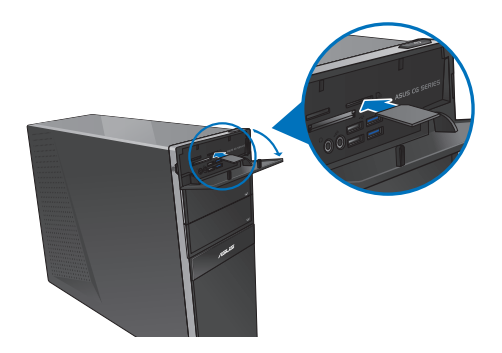

#### **Sådan bruges hukommelseskortet:**

1. Anbring hukommelseskortet i kortindstikket.

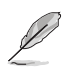

- Et hukommelseskort er kodet, så det kun passer i én retning. Skad ikke kortet ved at tvinge det ind i et indstik.
- Du kan anbringe et medie i et eller flere kortindstik og bruge hvert medie uafhængigt af et andet. Kom kun ét hukommelseskort ad gangen i et indstik.
- 2. Vælg et program i AutoPlay vinduet for at komme til dine filer.

- Hvis du ikke har aktiveret AutoPlay på din computer, skal du holde musen over det nedre venstre hjørne på skrivebordet i Windows®, og højreklik herefter på startskærmens miniaturebillede. I popup-menuen, skal du klikke på **File Explorer (stifinder)**, og dobbeltklik herefter på hukommelseskort-ikonet, for at få adgang til dataene på det.
- Hvert kortindstik har sin egen drevikon, som ses på **Computer** skærmen.
- Hukommelseskort læserens LED lyser og blinker, når data læses fra eller skrives til hukommelseskortet.
- 3. Når du er færdig, højreklik på hukommelseskort drevikonen på **Computer** skærmen, klik på **Eject (Udskyd)** og fjern derefter kortet.

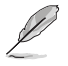

Hold musen over det nedre venstre hjørne på skrivebordet i Windows®, og højreklik herefter på startskærmens miniaturebillede. I popup-menuen, skal du klikke på **File Explorer (stifinder)** og åbn **Computer** skærmen.

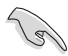

Fjern aldrig kort, mens de læses eller umiddelbart efter læsning, kopiering, formatering eller sletning af data på kortet, idet der kan opstå datatab.

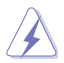

For at forhindre datatab, brug "Safely Remove Hardware and Eject Media" ("Fjern hardware og udskyd medier") i Windows statusfeltet, inden hukommelseskortet fjernes.

## **Sådan bruges det optiske drev**

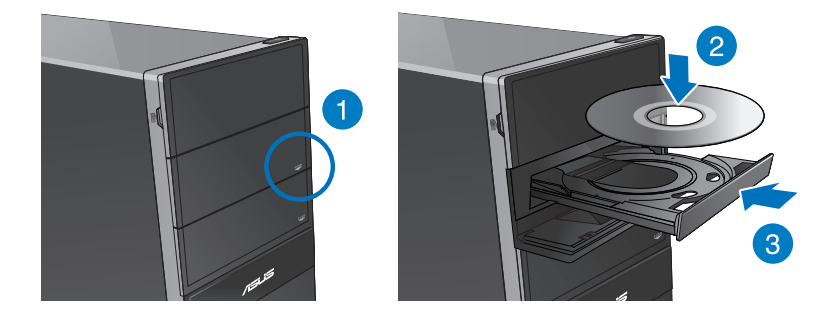

#### **Anbringelse af optisk disk**

#### **Sådan isættes en optisk disk:**

- **1.** Tryk på **PUSH** knappen, mens dit system er tændt.
- 2. For at åbne bakken, skal du trykke på skub-ud-knappen forneden for drevbåsen.
- 3. Anbring disken i det optiske drev med etiksiden opad.
- 4. Skub til bakken for at lukke den.
- 5. Vælg et program i AutoPlay vinduet for at komme til dine filer.

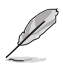

Hvis du ikke har aktiveret AutoPlay på din computer, skal du holde musen over det nedre venstre hjørne på skrivebordet i Windows®, og højreklik herefter på startskærmens miniaturebillede. I popup-menuen, skal du klikke på File Explorer (Stifinder), og dobbeltklik herefter på cd/dvd-drevikonet for, at få adgang til dataene på det.

#### **Fjernelse af optisk disk**

#### **Sådan fjernes en optisk disk:**

- 1. Med aktiveret system, udskyd bakken på en af følgende måder:
	- Tryk på udskydningsknappen på drevbakkens dæksel.
	- Højreklik på cd/dvd-drev ikonen på **Computer** skærmen og klik derefter på **Eject (Udskyd)**.

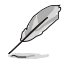

Hold musen over det nedre venstre hjørne på skrivebordet i Windows®, og højreklik herefter på startskærmens miniaturebillede. I popup-menuen, skal du klikke på **File Explorer (stifinder)** og åbn **Computer** skærmen.

2. Fiern disken fra diskbakken.

## **Brug af multimedietastaturet (på udvalgte modeller)**

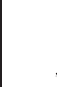

Tastaturerne er forskellige fra model til model. Illustrationerne i dette afsnit er kun til reference.

## **ASUS KB34211 Kabling moderne tastatur**

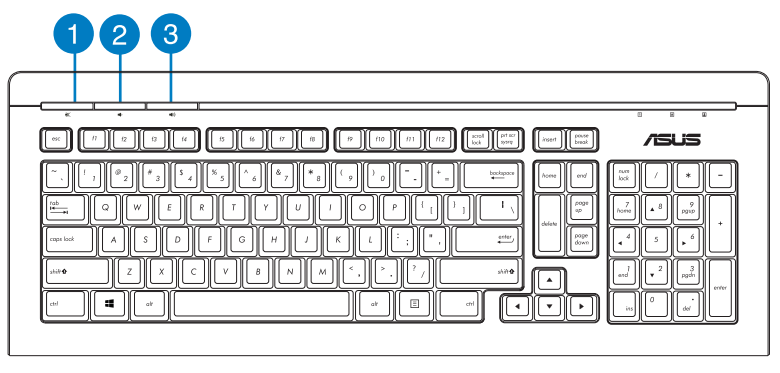

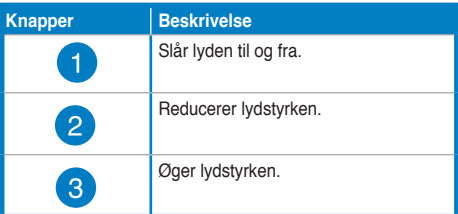

## **ASUS PK1100 tastatur**

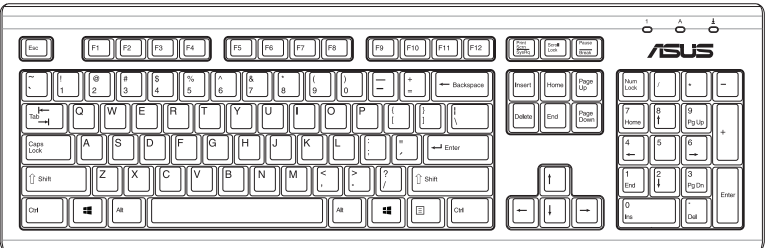

# **Kapitel 5 Tilslutning til internettet**

## **Ledningsført forbindelse**

Forbind computeren til et DSL/kabelmodem eller et lokalt områdenetværk (LAN) med et RJ-45 kabel.

## **Tilslutning via DSL/kabelmodem**

**Sådan tilsluttes via DSL/kabelmodem:**

1. Installer DSL/kabelmodemmet.

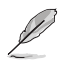

Se dokumentationen, som fulgte med DSL/kabelmodemmet.

2. Forbind RJ-45 kablets ene ende til LAN (RJ-45) porten bag på computeren og den anden ende til et DSL/kabelmodem.

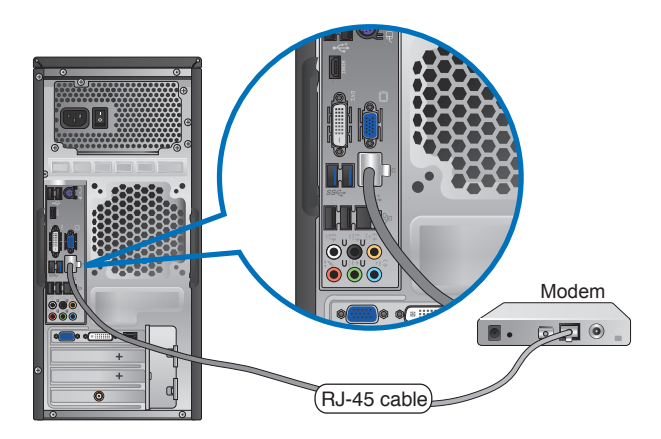

- 3. Tænd for DSL/kabelmodemmet og computeren.
- 4. Foretag de nødvendige internet-tilslutningsindstillinger.

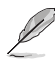

• For yderligere oplysninger, bedes du venligst se afsnittet **Configuring a dynamic IP/PPPoE network connection (konfiguration af en dynamisk IP/PPPoEnetværksforbindelse)** eller **Configuring a static IP network connection (konfiguration af en statisk IP-netværksforbindelse)**.

• Kontakt din internetudbyder (ISP) for hjælp med hensyn til installation af internetforbindelsen.

## **Tilslutning via et lokalt områdenetværk (LAN)**

#### **Sådan tilsluttes via et LAN:**

1. Forbind RJ-45 kablets ene ende til LAN (RJ-45) porten bag på computeren og den anden ende til LAN.

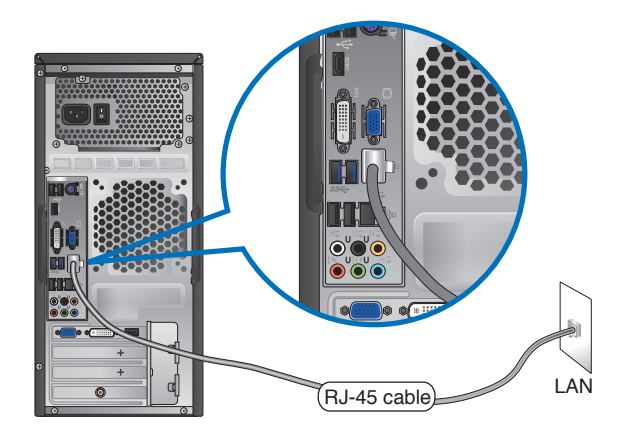

- 2. Tænd for computeren.
- 3. Foretag de nødvendige internet-tilslutningsindstillinger.

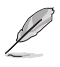

- For yderligere oplysninger, bedes du venligst se afsnittet **Configuring a dynamic IP/PPPoE network connection (konfiguration af en dynamisk IP/PPPoEnetværksforbindelse)** eller **Configuring a static IP network connection (konfiguration af en statisk IP-netværksforbindelse)**.
- Kontakt din netværksadministrator for hjælp med hensyn til installation af internetforbindelsen

#### **Konfiguration af en dynamisk IP/PPPoE-netværksforbindelse**

#### **Sådan konfigurerer du en dynamisk IP/PPPoE-forbindelse eller en IP-netværksforbindelse:**

1. I startskærmen skal du trykke på Desktop for, at åbne skrivebordet.

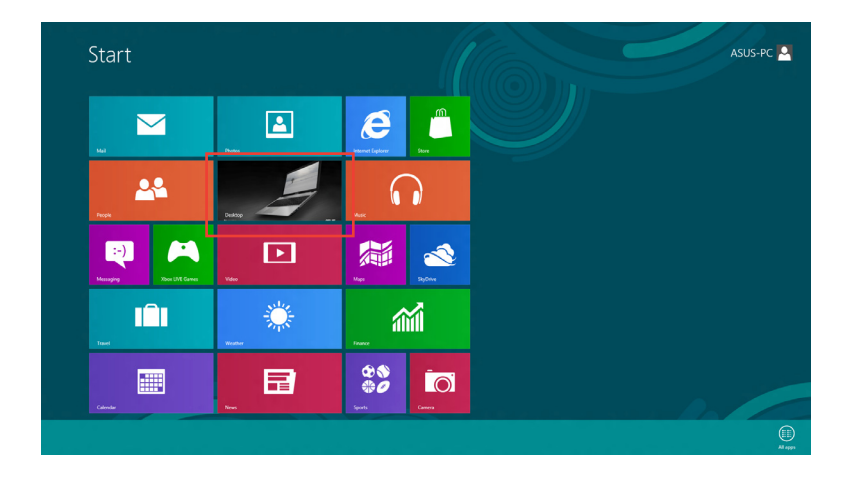

2. Højreklik på netværkslinjen i proceslinjen i Windows®, og klik på Å**bn Netværks-**

#### **og delingscenter.**

- 3. I Åbn Netværks- og delingscenter-skærmen, skal du klikke på **Rediger indstillinger for netværkskort.**
- 4. Højreklik på din LAN, og vælg **Egenskaber**.
- 5. Vælg **Internet-protokol version4 (TCP/IPv4)**, og klik derefter på **Egenskaber.**

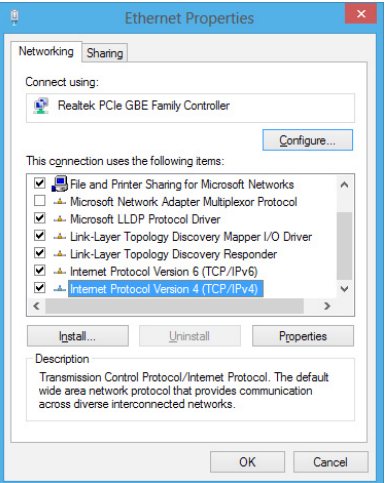

6. Klik på **Hent automatisk en IP-adresse**  og klik på **OK**.

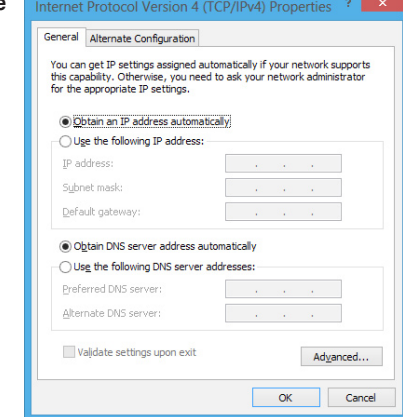

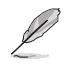

Fortsæt trin for trin, hvis du bruger en PPPoE-forbindelser.

7. Gå tilbage til **Åbn Netværksog delingscenter** og klik derefter på **Opret en ny forbindelse eller et nyt netværk**.

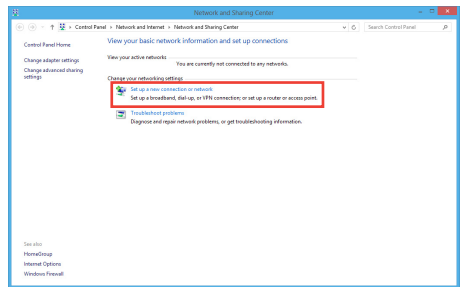

8. Vælg **Opret forbindelse til internettet** og klik på **Næste**.

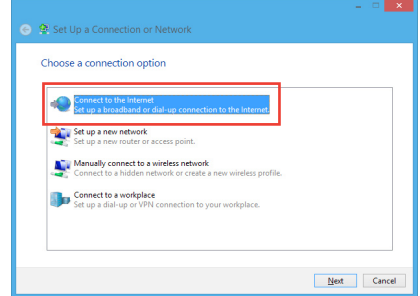

9. Vælg **(Bredbånd (PPPoE)** og klik på **Næste**.

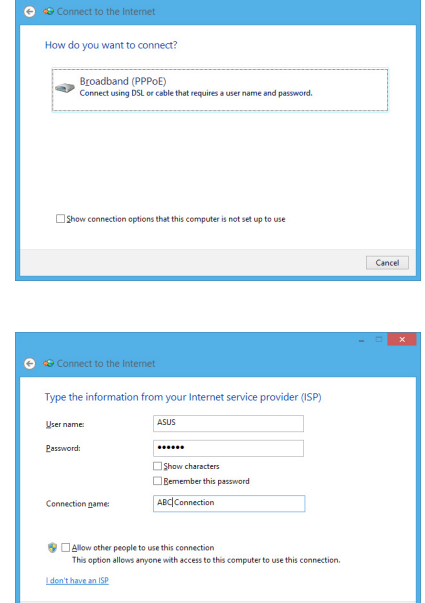

- 10. Indtast dit brugernavn, din adgangskode og dit forbindelsesnavn. Klik på **Opret forbindelse**.
- 11. Klik på **Luk** for at afslutte konfigurationen.
- 12. Klik på netværksikonen på proceslinjen, og klik på forbindelsen, som du netop oprettede.
- 13. Indtast dit brugernavn og din adgangskode. Klik på **Opret forbindelse** for at forbinde til internettet.

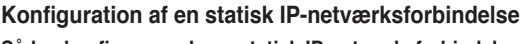

**Sådan konfigurerer du en statisk IP-netværksforbindelse:**

- 1. Gentag trin 1-4 i det tidligere afsnit **Konfiguration af en dynamisk IP/PPPoEnetværksforbindelse**.
- 2 Klik i markeringsfeltet ud for **Brug følgende IP-adresse**.
- 3. Indtast IP-adressen, undernetmasken og gateway fra din internetudbyder.
- 4. Indtast om nødvendigt den foretrukne DNS serveradresse og alternative adresse.
- 5. Klik på **OK**, når dette er gjort.

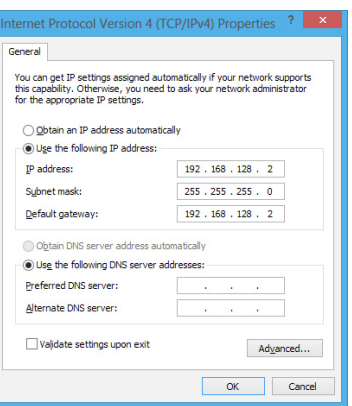

Connect Cancel

## **Trådløs forbindelse (på udvalgte modeller)**

Forbind computeren til internettet via en trådløs forbindelse.

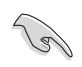

For at kunne oprette en trådløs forbindelse, skal du forbinde til et trådløst adgangspunkt  $(AP)$ .

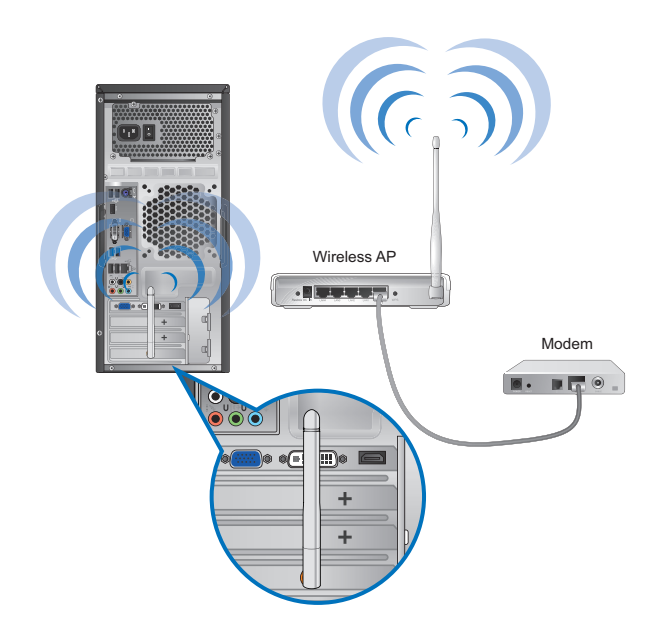

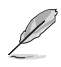

- For at øge det trådløse radiosignals område og følsomhed, skal du forbinde de eksterne antenner til antennestikkene på ASUS WLAN kortet.
- De eksterne antenner er ekstraudstyr.

#### **Sådan opretter du forbindelse til et trådløst netværk:**

- 1. Åbn **symbollinje** på en af følgende måder i startskærmen, eller fra en af funktionerne i applikationerne:
	- a) Hold din musemarkør op til det øvre eller nedre højre hjørne på skærmen.

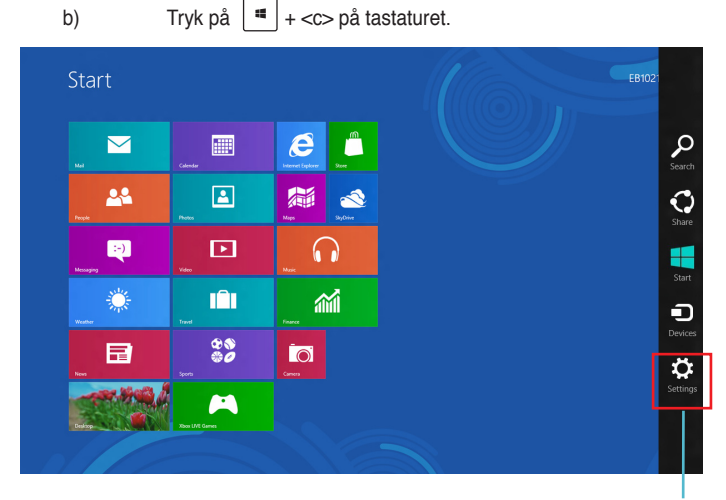

**Symbollinje**

- 3. I symbollinje, skal du vælge **Settings (indstillinger)**, og klik herefter på netværksikonet Available .
- 4. Vælg netværket, du ønsker at forbinde til på listen.
- 5. Klik på **Opret forbindelse**.

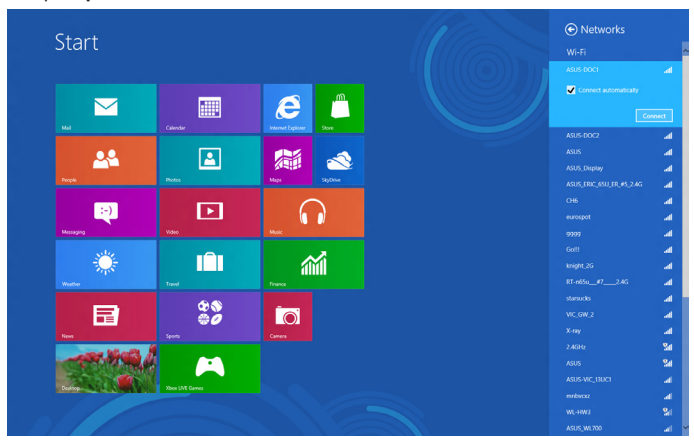

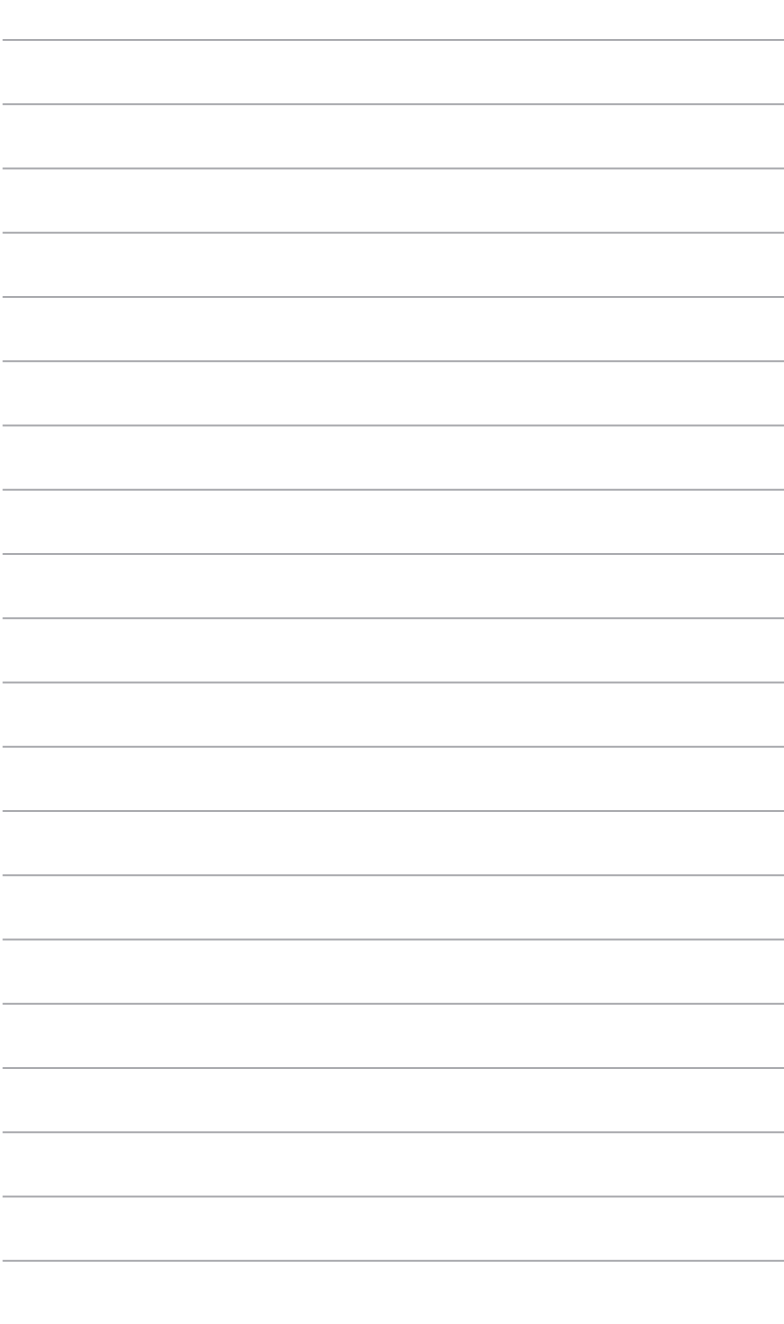

# **Kapitel 6 Brug af hjælperedskaber**

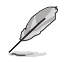

Support-dvd'en og genoprettelses-dvd'en medfølger ikke nødvendigvis i emballagen. For flere oplysninger vedrørende gendannelsesmulighederne i Windows® 8, bedes du venligst se afsnittet **Gendannelse af dit system** i dette kapitel.

## **ASUS AI Suite II-pakken**

ASUS AI Suite II-pakken er en universel brugergrænseflade, som integrerer flere ASUS-hjælpeprogrammer og giver brugerne mulighed for at starte og anvende disse hjælpeprogrammer samtidigt.

## **Sådan anvendes AI Suite II-pakken**

AI Suite II starter automatisk, når Windows® startes. Ikonet AI Suite II fremkommer i Windows® meddelelsesområdet. Klik på ikonet for at åbne hovedmenulinjen til AI Suite II.

Klik på hver knap for at vælge og starte et hjælpeprogram, overvåge systemet, opdatere BIOS til bundkortet, vise systemoplysningerne og tilpasse indstillingerne til AI Suite II.

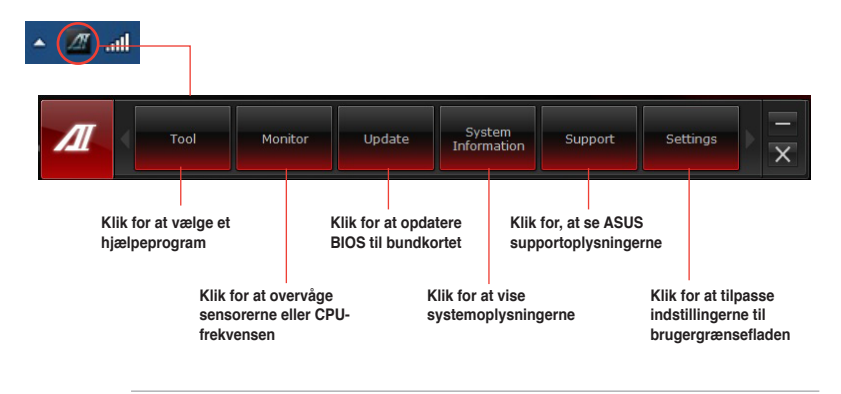

(8)

• Programmerne i Værktøj-menuen varierer fra model til model.

• Skærmbillederne i AI Suite II i denne brugervejledning er kun til reference. De faktiske skærmbilleder varierer fra model til model.

## **Værktøj**

**Tool (værktøj)** menuen indeholder punkterne Probe II, Sensor Recorder og Ai Charger+.

## **Probe II**

Probe II er et hjælpeprogram, som overvåger computerens vitale komponenter, registrerer og giver besked om ethvert problem med disse komponenter. Probe II aflæser bl.a. ventilatoromdrejningerne, CPU-temperaturen og systemspændingerne. Med dette hjælpeprogram kan du være forsikret om, at computeren altid er i en god kørselstilstand.

#### **Sådan startes Probe II**

Når AI Suite II-pakken på dvd'en er installeret, startes Probe II ved at klikke på **Tool (Værktøj) > Probe II** på hovedmenulinjen til AI Suite II.

#### **Sådan konfigureres Probe II**

Klik på fanerne **Voltage/Temperature/Fan Speed (Spænding/temperatur/ventilatorhastighed)** for at aktivere følerne eller indstille tærskelværdierne på dem. Fanen **Preference (Foretrukne)** gør det muligt at tilpasse tidsintervallet på føleradvarsler, eller ændre temperaturenheden.

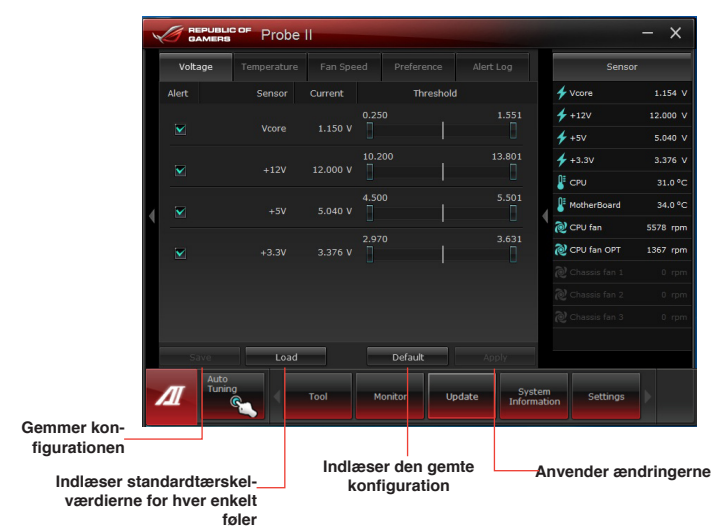

## **Sensor Recorder**

Sensor Recorder (Føleroptageren) gør det muligt at overvåge ændringer i systemspændingen, temperaturen og ventilatorhastigheden så vel som at foretage optegnelser af ændringerne.

#### **Sådan startes Sensor Recorder**

Når AI Suite II-pakken på dvd'en er installeret, klikkes der på **Tool (Værktøj) > Sensor Recorder** på hovedmenulinjen til AI Suite II for at starte PC Probe.

#### **Sådan konfigureres Sensor Recorder**

Klik på fanerne **Voltage/Temperature/Fan Speed (Spænding/temperatur/ventilatorhastighed)** for at vælge de følere, der skal overvåges. Fanen **History Record (Historikoptegelse)** gør det muligt at registrere ændringerne på de følere, som er aktiveret.

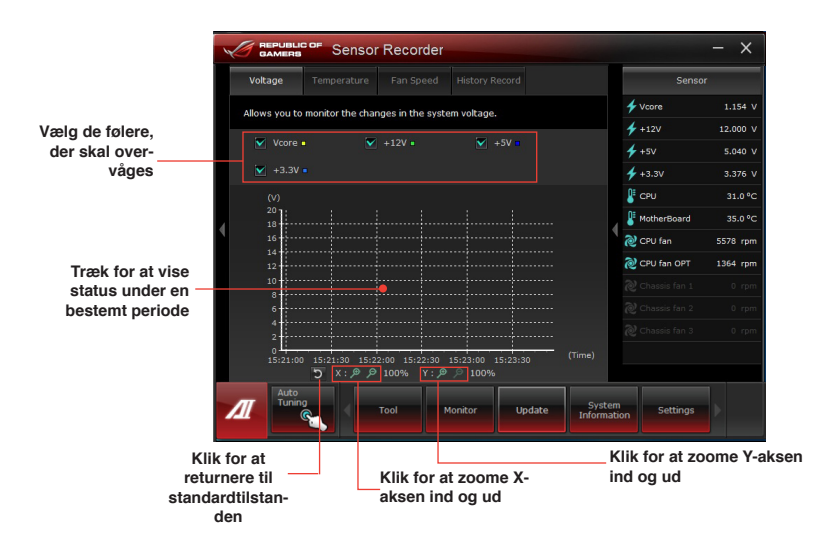

## **Opstart og konfiguration af Ai Charger+**

Ai Charger+ er et unikt og hurtigopladende software, som giver dig mulighed for at oplade din BC 1.1\* mobilenhed tre gange hurtigere end en standard USB-enhed via USB-porten på din computer\*\*.

- Ai Charger + er kun tilgængelige på USB.3.0 porte, og starter når din pc er i S0 tilstanden.
	- Ai Charger + hjælper med at oplade de tilsluttede USB-enheder, selv når din pc er i S/S4/S5-tilstandene, efter den starter i S0-tilstanden.

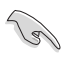

- \* Kontroller, at din USB-enhed understøtter BC 1.1 funktionen.
- \*\* Den faktiske opladehastighed kan variere afhængig af tilstanden af din USB-enhed.
- Sørg for, at fjerne og tilslutte din USB-enhed, efter du har aktiveret eller deaktiveret din Ai Charger+, så du sikre at den oplader normalt.

For at starte Ai Charger+, skal du klikke på **Tool (Værktøj) > Ai Charger+** på menulinjen i AI Suite II.

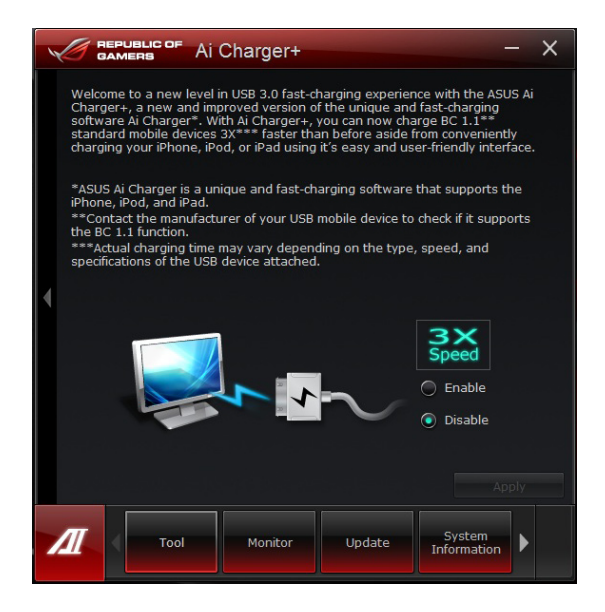

## **Monitor (Skærm)**

Sektionen **Monitor (Skærm)** omfatter panelerne Sensor og CPU-frekvens.

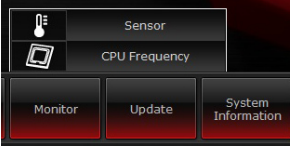

#### **Sensor (Føler)**

Panelet Sensor viser den aktuelle værdi for en systemføler, såsom ventilatoromdrejning, CPU-temperatur og spændinger. Klik på **Monitor (Skærm) > Sensor (Føler)** på hovedmenulinjen til AI Suite II for at starte panelet Sensor.

#### **CPU Frequency (CPU-frekvens)**

Panelet CPU Frequency (CPU-frekvens) viser den aktuelle CPU-frekvens og CPU-belastning. Klik på **Monitor (Skærm) > CPU Frequency (CPU-frekvens)** på hovedmenulinjen til AI Suite II for at åbne panelet CPU Frequency (CPUfrekvens).

Fast placeret i højre panel (delen med systemoplysninger**)**

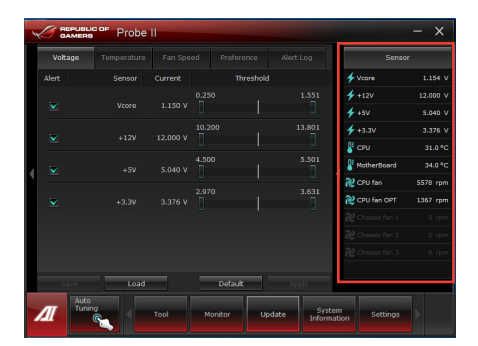

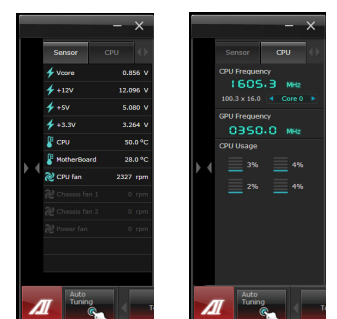

Panelet CPU Frequency<br>Panelet Sensor (CPU frequency)

(CPU-frekvens)

## **Opdatering**

Sektionen Update (Opdatering) gør det muligt at opdatere BIOS til bundkortet og BIOS-bootlogoet med opdateringsfaciliteterne, som ASUS har designet.

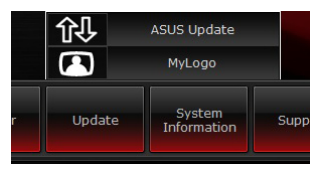

## **ASUS Update**

ASUS Update er et hjælpeprogram, der gør det muligt at styre, gemme og opdatere BIOS til bundkortet i Windows® miljø. Hjælpeprogrammet ASUS Update gør det muligt at opdatere BIOS direkte fra internettet, hente den nyeste BIOS-fil fra internettet, opdatere BIOS fra en opdateret BIOS-fil, gemme den nuværende BIOS-fil eller vise oplysningerne om BIOS-versionen.

### **Sådan opdateres BIOS via internettet**

Sådan opdateres BIOS via internettet:

- 1. Vælg **Update BIOS from Internet (Opdater BIOS fra internettet)** fra skærmbilledet ASUS Update, og klik derefter på **Next (Næste)**.
- 2. Den det nærmeste ASUS ftp-netsted for at undgå for meget netværkstrafik.

Hvis funktionerne med BIOSnedgradering og BIOSsikkerhedskopiering skal være mulige, skal der være en markering i afkrydsningsfeltet ud for de to punkter på skærmbilledet.

3. Vælg den BIOS-version, der skal hentes. Klik på **Next (Næste).** Når der ikke er registreret nogen opdateret version, vises det som i skærmbilledets højre side.

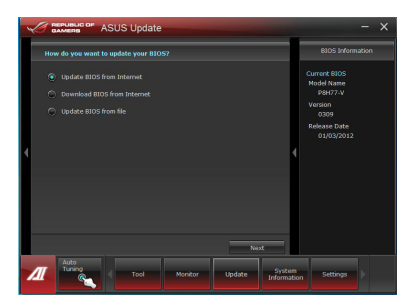

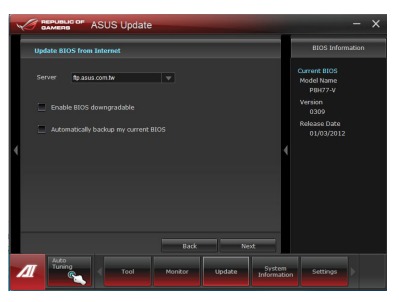

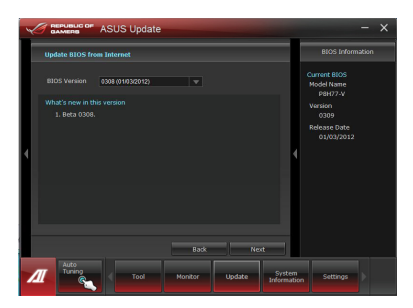

- Undate Syste
- 4. Det er muligt at bestemme, om BIOSbootlogoet skal ændres, dvs. det billede, som vises på skærmen under selvtest, der udføres, når computeren startes. Klik **Yes (Ja)**, hvis bootlogoet skal ændres, eller **No (Nej)** for at fortsætte.
- 5. Følg anvisningerne på skærmen for at fuldføre opdateringen.

### **Sådan opdateres BIOS via a BIOS-fil**

Sådan opdateres BIOS via a BIOS-fil:

1. Vælg **Update BIOS from file (Opdater BIOS fra fil)** fra skærmbilledet ASUS Update, og klik derefter på **Next (Næste)**.

2. Find BIOS-filen i det åbne vindue, klik på **Open (Åbn)** og derefter på **Next (Næste)**.

- 3. Bestem selv, om BIOS-bootlogoet skal ændres. Klik **Yes (Ja)**, hvis bootlogoet skal ændres, eller **No (Nej)** for at fortsætte.
- 4. Følg anvisningerne på skærmen for at fuldføre opdateringen.

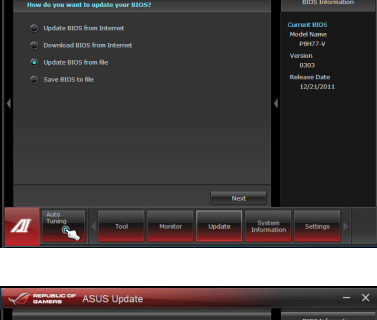

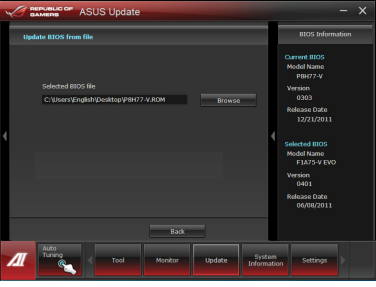

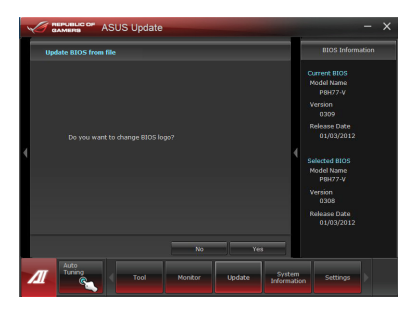

## **System Information (Systemoplysninger)**

Sektionen Systemoplysninger viser oplysningerne om bundkortet, CPU'en og hukommelsesstik.

- Klik på fanen **MB** for at se detaljerne om bundkortets producent, produktbetegnelse, version og BIOS.
- Klik på fanen **CPU** for at se detaljerne om processoren og cachelagre.
- Klik på fanen **SPD**, og vælg derefter hukommelsesstik for at vise detaljerne om det hukommelsesmodul, som er installeret i det tilsvarende udvidelsesstik.
- Klik på **Disk** fanen, og vælg en disk for at se oplysninger om den.

## **Support skærmen**

Support skærmen viser oplysninger om ASUS hjemmeside, teknisk support-siden, download support-siden samt kontaktoplysninger.

## **Settings (Indstillinger)**

Sektionen Indstillinger gør det muligt at tilpasse indstillingerne i hovedmenulinjen og brugergrænsefladen.

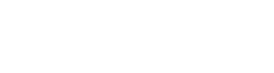

**Under** 

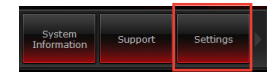

- Applikationsprogrammet gør det muligt at vælge den applikation, der skal aktiveres.
- Bjælken gør det muligt at ændre på bjælkeindstillingerne.
- Brugergrænsefladen gør det muligt at tilpasse brugergrænsefladens kontrast, lysstyrke, mætning, nuance og gamma.

## **Genopretning af systemet**

## **Nulstilling af din pc**

Valgmuligheden **Reset your PC (nulstil din pc)**, gendanner din pc til dens fabriksindstillinger.

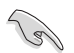

Sørg for, at lave en backup af alle dine data før du bruger denne funktion.

#### **Sådan nulstiller du din pc:**

- 1. Tryk på **<F9>** under opstart.
- 2. Klik på **Troubleshoot (fejlfinding)** på skærmen.
- 3. Vælg **Reset your PC (nulstil din pc)**.
- 4. Klik på **Next (Næste).**
- 5. Vælg **Only the drive where the Windows is installed (kun drevet som Windows er installeret på).**
- 6. Vælg **Just remove my files (fjern kun mine filer)**.
- 7. Klik på **Reset (nulstil)**.

#### **Gendannelse med en systembilledfil**

Du kan oprette et USB-gendannelsesdrev, og brug dette til at gendanne indstillingerne på din pc.

#### **Oprettelse af et USB-gendannelsesdrev**

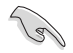

USB-lagerenheden skal have mindst 16GB leding plads.

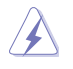

Alle filerne på din USB-lagerenhed slettes permanent. Før du fortsætter, skal du sørge for at du laver en backup af alle dine date.

#### **Sådan opretter du et USB-gendannelsesdrev:**

1. Åbn kontrolpanelet i Alle Apps-skærmen.

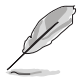

Læs mere i afsnittet **Sådan åbner du All Apps-skærmen (alle apps)** under **Sådan arbejder du med Windows® apps.**

2. Under System og sikkerhed i kontrolpanelet, skal du klikke på **Find og løs problemer.** 

- 3. Klik på **Recovery (gendan) > Create a recovery drive (opret et gendannelsesdrev)**.
- 4. Klik på **Copy the recovery partition from the PC to the recovery drive (Kopier gendannelsespartitionen fra din pc til gendannelsesdrevet)**, og klik herefter på **Next (Næste)**.

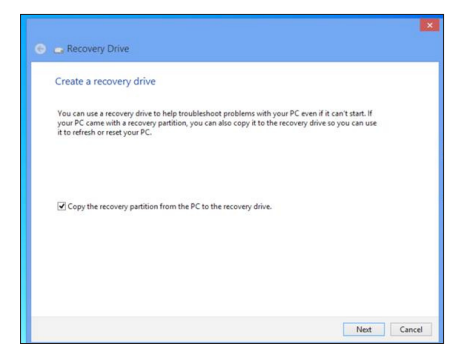

- 5. Vælg USB-enheden, hvortil du ønsker at kopiere gendannelsesfilerne.
- 6. Klik på **Next (Næste)**.

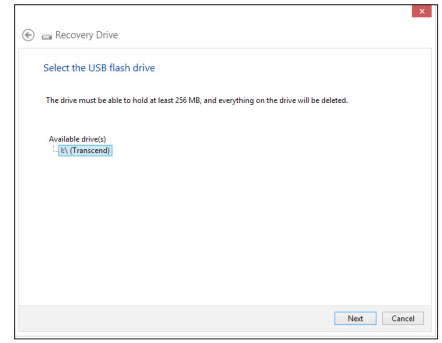

- 7. Klik på **Create (opret)**. Vent et øjeblik indtil behandlingen er udført.
- 8. Når behandlingen er færdig, skal du klik på **Finish (færdig)**.

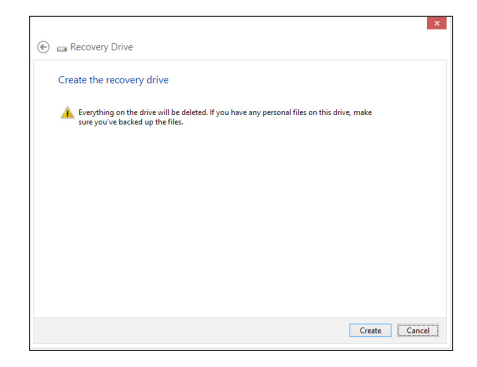

## **Sådan fjerner du alt og geninstallere Windows**

Du kan gendanne din pc til dens originale indstillinger, ved at bruge Remove everything and reinstall (fjern alt og geninstaller) muligheden i pc-indstillingerne. Se trinene nedenfor, hvordan du bruger denne funktion.

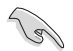

Sørg for, at lave en backup af alle dine data før du bruger denne funktion.

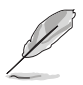

Denne proces kan godt tage et stykke tid.

- 1. Åbn **symbollinje.**
- 2. Klik på **Settings (indstillinger) > Change PC Settings (ændre pc-indstillinger) > General (generalt)**.
- 3. Rul ned, hvor du kan se **Remove everything and reinstall Windows (fjern alt og geninstaller Windows)** funktionen. I denne funktion, skal du klikke på **Get Started (kom i gang)**.

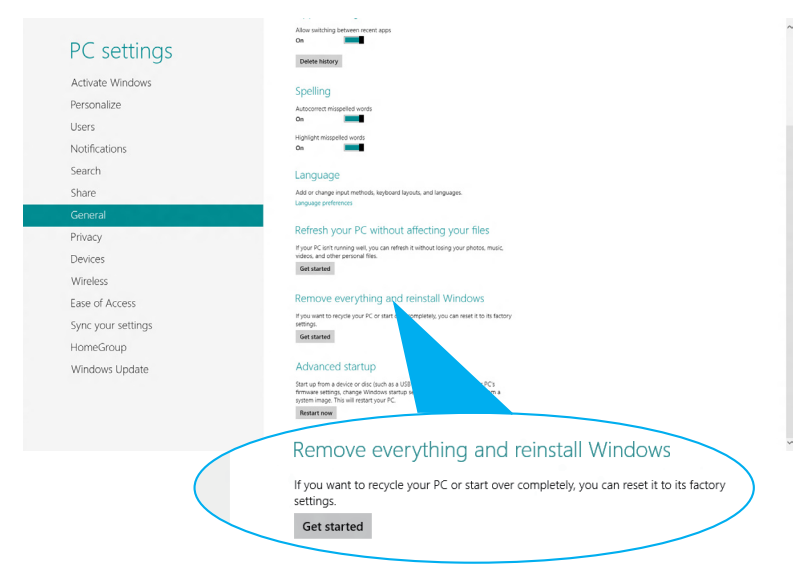

4. Følg instruktionerne på skærmen for at fuldføre nulstillingen og geninstallationen.

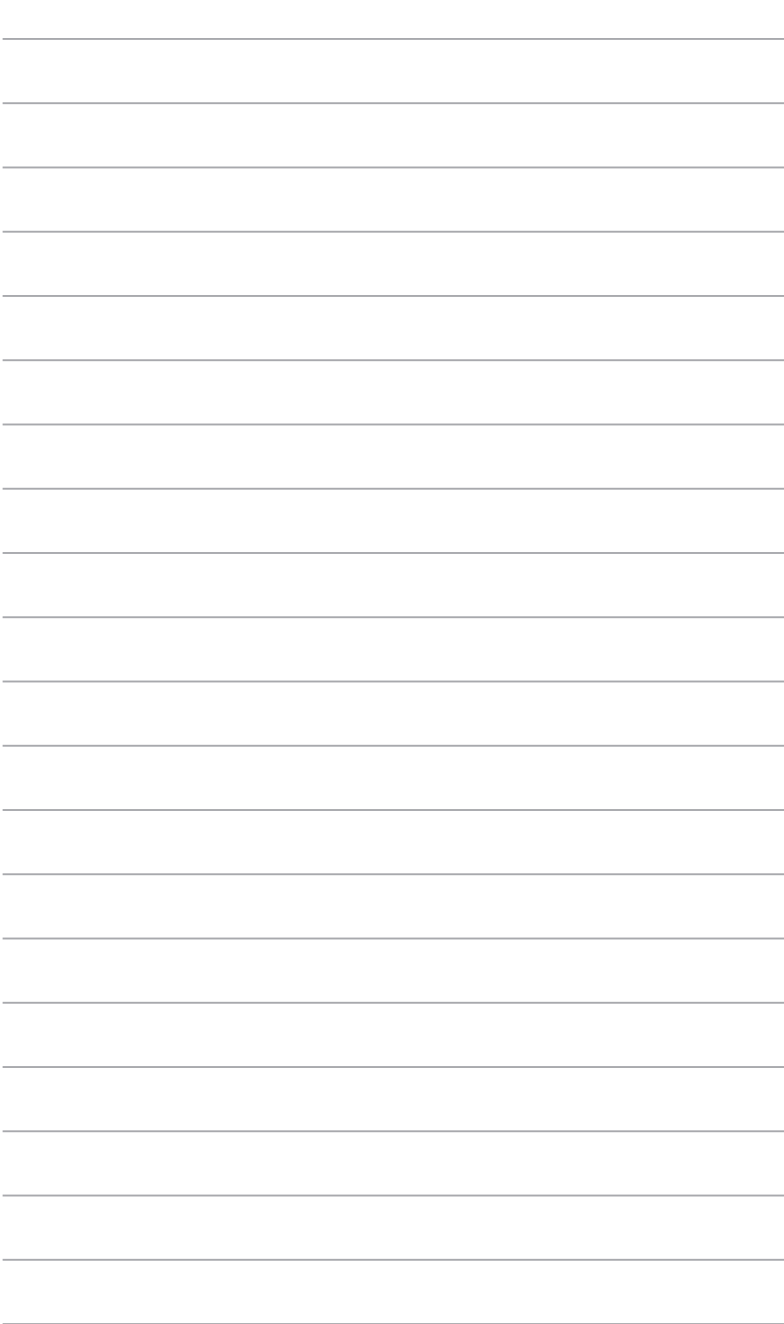

## **Kapitel 7 Fejlfinding**

## **Fejlfinding**

Dette kapitel omhandler nogle problemer, der kan opstå, og deres mulige løsning.

#### **? Jeg kan ikke tænde for computeren, og strømdioden (LED) på forpanelet lyser ikke**

- Tjek, om computeren er korrekt forbundet.
- Tiek, om stikkontakten virker.
- Tjek, om strømforsyningsenheden er aktiveret. Se afsnittet **TÆND for computeren** i kapitel 1.

### **? Min computer hænger.**

- Gør følgende for at lukke programmer, der ikke reagerer:
	- 1. Tryk simultant på <Alt> + <Ctrl> + <Delete> knapperne på tastaturet og klik derefter på **Task Manager (opgavestyrer)**.
	- 2. I **Task Manager (Joblisten)** under **Processes (Processer)** fanebladet, skal du vælge programmet der ikke reagerer, og klik herefter på **End Task (Afslut job)**.
- Hvis tastaturet ikke reagerer. Tryk og hold på strømknappen ovenpå kabinettet indtil computeren lukker ned. Tryk derefter på strømknappen for at tænde.

#### **? Jeg kan ikke forbinde til et trådløst netværk med ASUS WLAN kort (kun udvalgte modeller).**

- Kontroller, at du indtaster den rigtige netværks-sikkerhedskode for netværket, som du gerne vil forbinde til.
- For at opnå den bedste ydelse, forbind de eksterne antenner (ekstraudstyr) til antennestikkene på ASUS WLAN kortet og anbring antennerne ovenpå computeren.

## **? Pil-knapperne på taltastaturet virker ikke.**

Tjek, om Number Lock LED er slukket. Når Number Lock LED lyser, kan taltasterne kun bruges til indlæsning af tal. Hvis du ønsker at bruge pilknapperne på taltastaturet, tryk på Number Lock knappen for at slukke LED.

### **? Ikke noget billede på skærmen.**

- Tjek, om skærmen er tændt.
- Kontroller, at skærmen er korrekt forbundet til computerens videoudgangsport.
- Hvis computeren leveres med et diskret grafikkort, skal du sikre, at du forbinder skærmen til en videoudgangsport på det diskrete grafikkort.
- Tjek, om nogle af pindene i skærmvideostikket er bøjet. Hvis der er bøjede pinde, skal kablet udskiftes.
- Tjek, om skærmen er korrekt forbundet til en strømkilde.
- Se dokumentationen, som fulgte med skærmen, for vderligere fejlfindingsoplysninger.

### **? Når jeg bruger flere skærme, er der kun billede på én af skærmene.**

- Kontroller, at der er tændt for begge skærme.
- Under POST har kun skærmen forbundet til VGA porten billede. Dobbeltskærm-funktionen virker kun med Windows.
- Når der er installeret et grafikkort på computeren, skal du sikre, at du forbinder skærmene til grafikkortets udgangsport.
- Tjek om de multiple skærmindstillinger er korrekte. Se afsnittet **Tilslutning af multiple, eksterne skærme** i Kapitel 3 for yderligere oplysninger.

#### **? Min computer kan ikke finde min USB lagerenhed.**

- Første gang, der forbindes en USB lagerenhed til computeren, installerer Windows automatisk en driver til den. Vent lidt og gå derefter til "Denne computer" for at tjekke, om USB lagerenheden er fundet.
- Forbind USB lagerenheden til en anden computer for at teste, om USB lagerenheden er i stykker eller fejlfungerer.

#### **? Jeg vil gerne genoprette ændringer i computerens systemindstillinger uden at påvirke mine personlige filer og data.**

I Windows® 8 kan du bruge gendannelsesmuligheden **Refresh everything without affecting your files (Opdater alt uden at påvirke dine filer)**, for enten at gendanne eller fortryde ændringer i dit computersystem, uden at det påvirker dine personlige data, såsom dokumenter eller billeder. For at bruge gendannelsesmuligheden, skal du klikke **på Settings (Indstillinger) > Change PC Settings (Ændr pc-indstillinger) > General (Generelt)** i symbollinje, og vælg **Refresh everything without affecting your files (Opdater alt uden at påvirke dine filer)**, og klik på **Get Started (Gå i gang)**.

## **? HDTV billedet er strukket.**

- Det skyldes, at skærmen og HDTV har forskellige opløsninger. Indstil skærmopløsningen, så den passer til HDTV. Sådan ændres skærmopløsningen:
	- 1. Du kan åbne indstillingsskærmen **Screen Resolution (Skærmopløsning)** på følgende måder:

#### I startskærme**n**

a) Åbn All Apps (alle apps) skærmen, og fastgør kontrolpanelet til startskærmen.

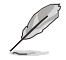

For yderligere oplysninger, bedes du venligst se **Sådan fastgør du en app i startskæmen** i afsnittet **Sådan arbejder du med Windows® Apps**.

b) I kontrolpanelet, skal du klikke på **Adjust screen resolution (juster skærmopløsning) under Appearance and Personalization (Udseende og personlige indstillinger)**.

#### På skrivebordet

- a) Åbn skrivebordet fra startskærmen.
- b) Højreklik et sted på skrivebordet. Når pop-op menuen ses, klik på **Personalize (Tilpas) > Display (Skærm) > Change display settings (Ændr skærmindstillinger)**.

#### **? Mine højtalere er tavse.**

- Kontroller, at du har forbundet højtalerne til linje-ud porten (limegrøn) på foreller bagpanelet.
- Kontroller, at højtalerne er forbundet til en strømkilde og tændt.
- Indstil højtalernes lydstyrke.
- Sørg for at lyden ikke er slået fra på dit system, hvilket du kan se på skrivebordet.
	- Hvis de er tavse, ses lydstyrkeikonen som . For at slå lyden til, skal du klikke på i proceslinjen i Windows, og flyt herefter knappen opad for at skrue op for lyden.
	- Hvis de ikke er tavse, klik på  $\left|\mathbb{Q}\right|$  og indstil lydstyrken ved hjælp og skyderen.
- Forbind højtalerne til en anden computer for at teste, om de fungerer, som de skal.

#### **? Dvd'en kan ikke læse en disk.**

- Tiek, om disken er anbragt med etiketsiden opad.
- Tjek, om disken er centreret i bakken. Dette gælder især diske med ikke-standard størrelse og form.
- Tiek, om disken er ridset eller på anden måde skadet.

#### **? Dvd-udskydningsknappen virker ikke.**

- 1. Hold musen over det nedre venstre hjørne på skrivebordet i Windows®, og højreklik herefter på startskærmens miniaturebillede. I popup-menuen, skal du klikke på **File Explorer (stifinder)** og åbn **Computer** skærmen.
- 

2. Højreklik på og klik derefter på **Eject (Udskyd)** i menuen.

## **Strøm**

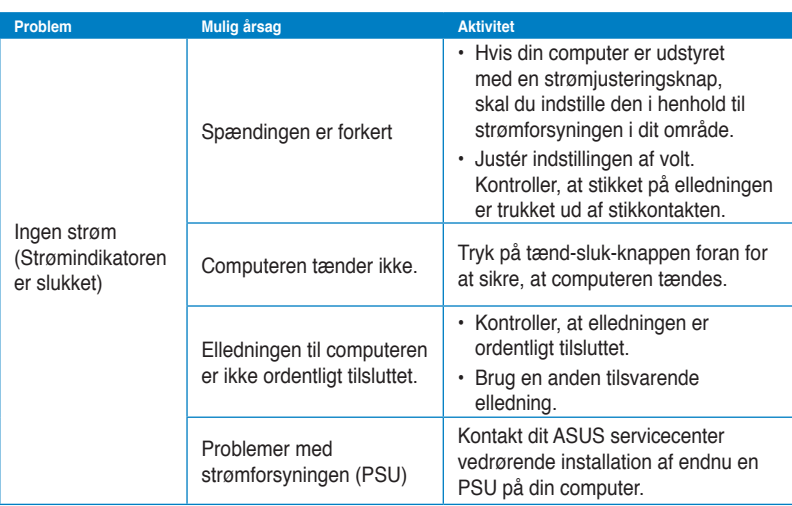

## **Skærm**

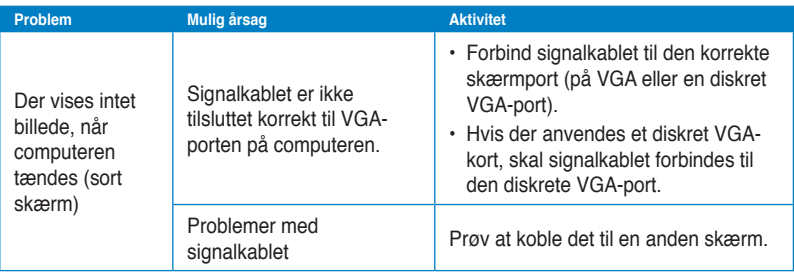

## **Lokalnetværk (LAN)**

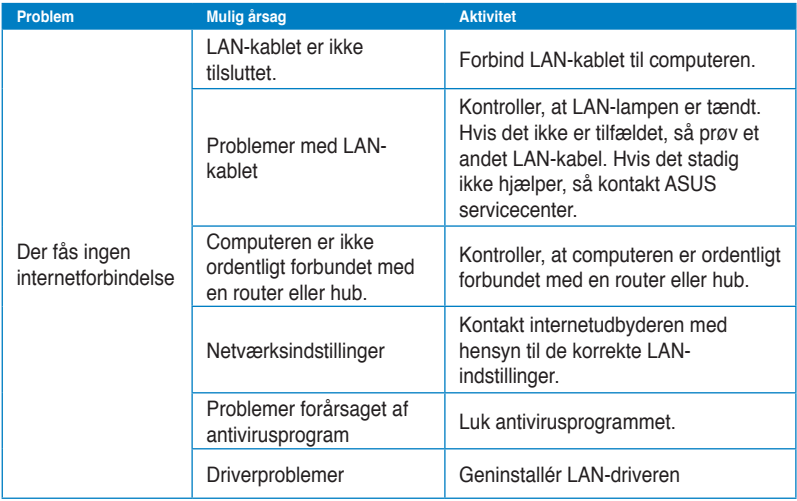

## **Lyd**

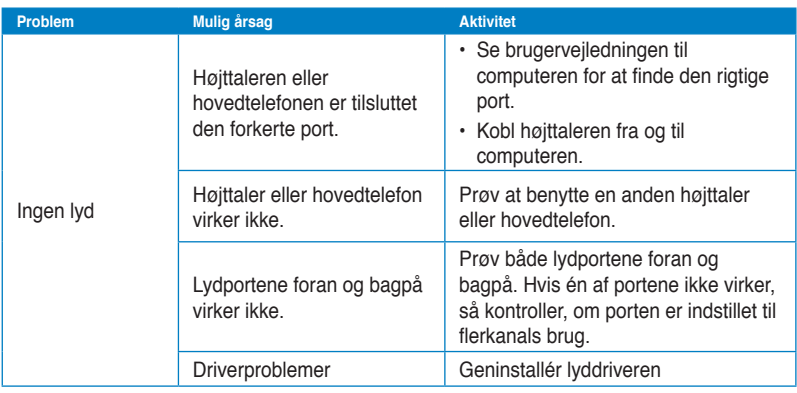

## **Systemet**

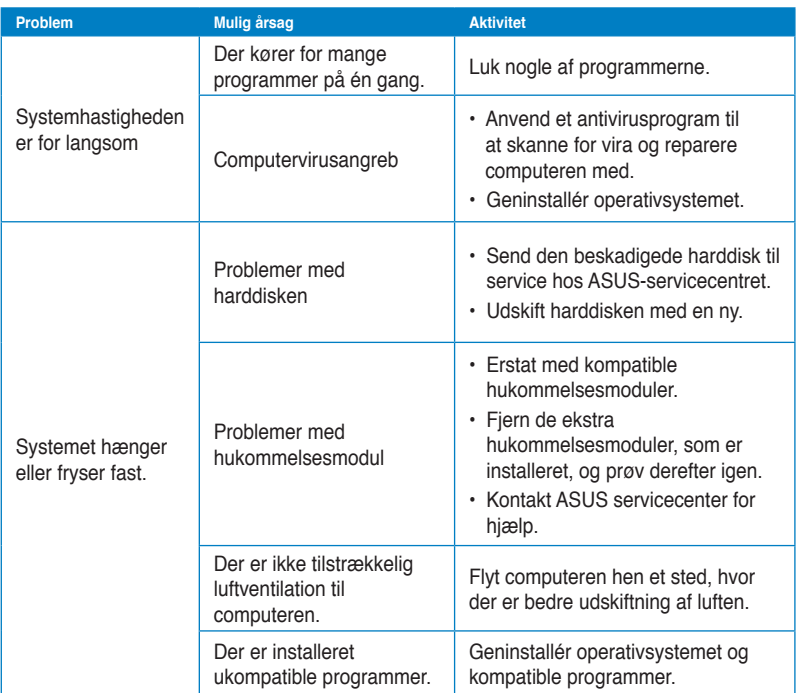

## **CPU**

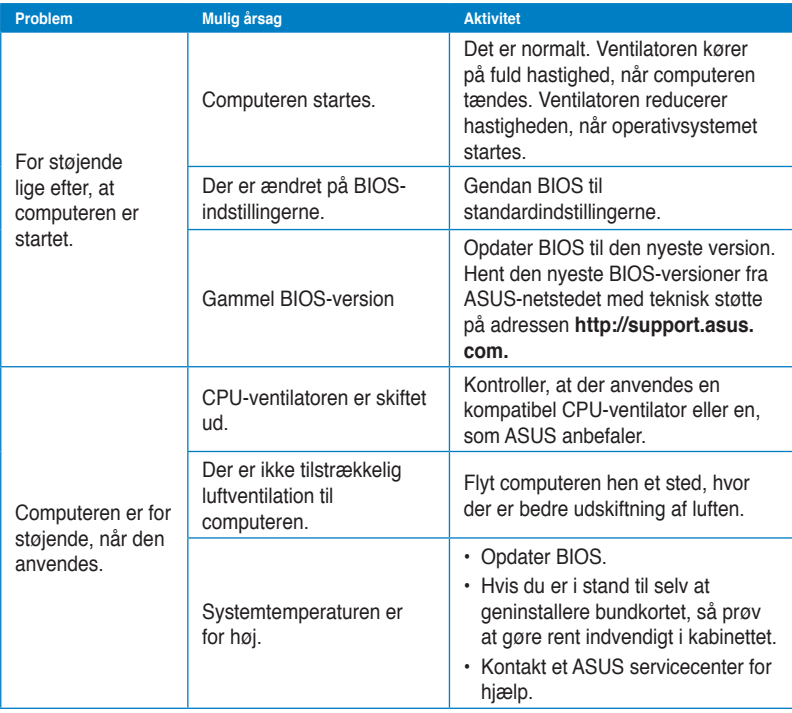

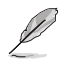

Hvis problemet fortsætter, så læs garantikortet til den stationære pc og kontakt ASUSservicecentret. Besøg ASUS netstedet på adressen **http://support.asus.com** for at finde oplysninger om servicecentret.

## **ASUS kontaktinformation**

## **ASUSTeK COMPUTER INC.**

Adresse 15 Li-Te Road, Peitou, Taipei, Taiwan 11259<br>Telefon +886-2-2894-3447 Telefon +886-2-2894-3447<br>Eax +886-2-2890-7798  $\begin{array}{r} \text{Fax} \\ \text{F-mail} \\ \text{F-mail} \end{array}$ E-mail<br>Websted info@asus.com.tw<br>www.asus.com.tw www.asus.com.tw

## **Teknisk hjælp**

Telephone +86-21-38429911 Online-brugerhjælp support.asus.com

## **ASUS COMPUTER INTERNATIONAL (Amerika)**

Adresse 800 Corporate Way, Fremont, CA 94539, USA Telefon +1-510-739-3777<br>Fax +1-510-608-4555 Fax +1-510-608-4555<br>Websted USA asus com usa.asus.com

### **Teknisk hjælp**

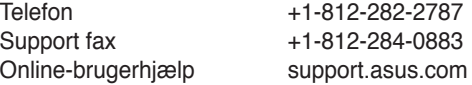

## **ASUS COMPUTER GmbH (Tyskland & Østrig)**

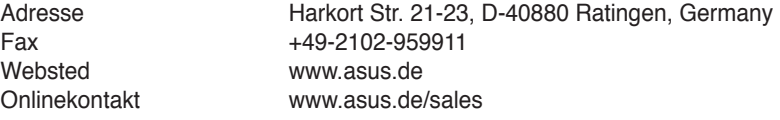

## **Teknisk hjælp**

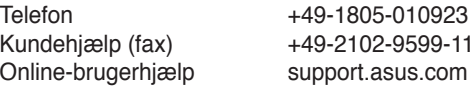

#### **\*EUR 0.14/minute from a German fixed landline; EUR 0.42/minute from a mobile phone.**

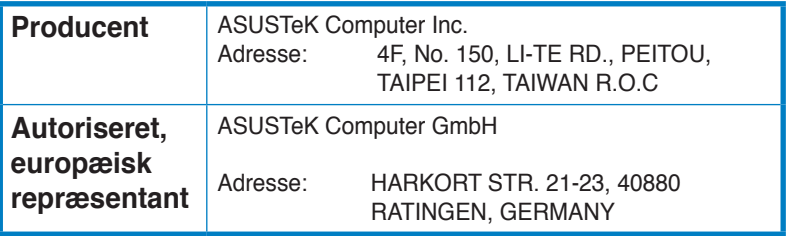